# **ESCUELA POLITÉCNICA NACIONAL**

# **ESCUELA DE FORMACIÓN DE TECNÓLOGOS**

## IMPLEMENTACIÓN DE TOPOLOGÍAS DE RED UTILIZANDO EQUIPOS **MIKROTIK**

TRABAJO PREVIO A LA OBTENCIÓN DEL TÍTULO DE TECNÓLOGO EN ELECTRÓNICA Y **TELECOMUNICACIONES** 

#### PEDRO ISMAEL QUINTE SINCHE

pedro.quinte@epn.edu.ec

#### **ISRAEL LEONARDO USHIÑA TOMALÁ**

israel.ushina@epn.edu.ec

#### DIRECTORA: ING. MÓNICA VINUEZA RHOR

monica.vinueza@epn.edu.ec

QUITO, ENERO 2020

## **DECLARACIÓN**

Nosotros, Pedro Ismael Quinte Sinche y Israel Leonardo Ushiña Tomalá, declaramos bajo juramento que el trabajo aquí descrito es de nuestra autoría, que no ha sido previamente presentado para ningún grado o calificación profesional; y, que hemos consultado las referencias bibliográficas que se incluyen en este documento.

Sin perjuicio de los derechos reconocidos en el primer párrafo del artículo 114 del Código Orgánico de la Economía Social de los Conocimientos, Creatividad e Innovación -COESC-; somos titulares de la obra en mención y otorgamos una licencia gratuita, intransferible y no exclusiva de uso con fines académicos a la Escuela Politécnica Nacional. Entregaremos toda la información técnica pertinente. En el caso de que hubiese una explotación comercial de la obra por parte de la EPN, se negociará los porcentajes de los beneficios conforme lo establece la normativa nacional vigente.

**Pedro Ismael Quinte Sinche** 

Israel Leonardo Ushiña Tomalá

## **CERTIFICACIÓN**

Certifico que el presente trabajo fue desarrollado por Pedro Ismael Quinte Sinche e Israel Leonardo Ushiña Tomalá, bajo mi supervisión.

Ing. Mónica Vinueza Rhor MSc.

**DIRECTORA DE PROYECTO** 

#### **AGRADECIMIENTO**

Gracias a Dios, a mis padres Pedro y Mercedes que siempre me han apoyado incondicionalmente, por su arduo trabajo y dedicación. Es a quienes yo dedico por brindarme una formación académica e inculcarme valores. De ellos es este triunfo y para ellos es mi agradecimiento.

Para mis hermanos Carlos, Elizabeth y Wellington que me han brindado su apoyo, que también sigan superándose ya que de esto se trata la vida de seguir adelante cada uno formando su propio camino.

Para mis amigos con los cuales compartí buenos momentos, por estar presente en una etapa muy importante de mi vida, la cual con su apoyo y compañerismo se pudo culminar una etapa más en nuestra carrera profesional.

Un agradecimiento para mi compañero del proyecto Israel quien por su compañerismo y dedicación pudimos culminar una etapa más en nuestras vidas.

Un agradecimiento especial para mi directora de tesis Ing. Mónica Vinueza MSc, quien por su paciencia y tiempo invertido nos brindó una guía en esta última parte de nuestra formación académica.

Pedro Ismael Quinte Sinche

#### **AGRADECIMIENTO**

Agradezco a mis padres Ángel y Mariana, por su amor, trabajo y sacrificio en todos estos años que me han permitido llegar a cumplir hoy un sueño más, gracias por todas sus enseñanzas y consejos que me ayudaron a seguir adelante y no dejarme caer en los momentos que más los necesite. A mis hermanos Leandro y Miguel por estar siempre presentes, por su apoyo en todo lo que les solicitaba.

Quiero expresar mi gratitud a Dios, quien con su bendición llena siempre mi vida y a toda mi familia por estar siempre presentes.

Agradezco a todas las personas que conocí dentro de la universidad, amigos, conocidos, los cuales no puedo mencionarlos de uno en uno ya que nunca acabaría, gracias a todos ellos ya que de una u otra manera me ayudaron a seguir adelante y se vivió momentos únicos, En especial a mi amigo Pedro que gracias a él esta tesis pudo ser concluida.

De igual manera mis agradecimientos a la Escuela Politécnica Nacional, a toda la Escuela de Formación de Tecnólogos, a mis profesores quienes con sus conocimientos hicieron que cada día pueda seguir creciendo como profesional.

Finalmente, quiero expresar mi más grande y sincero agradecimiento a la Ing. Mónica Vinueza MSc la cual con su conocimiento, dirección y enseñanza permitió el desarrollo de este trabajo.

Israel Leonardo Ushiña Tomalá

## ÍNDICE DE CONTENIDO

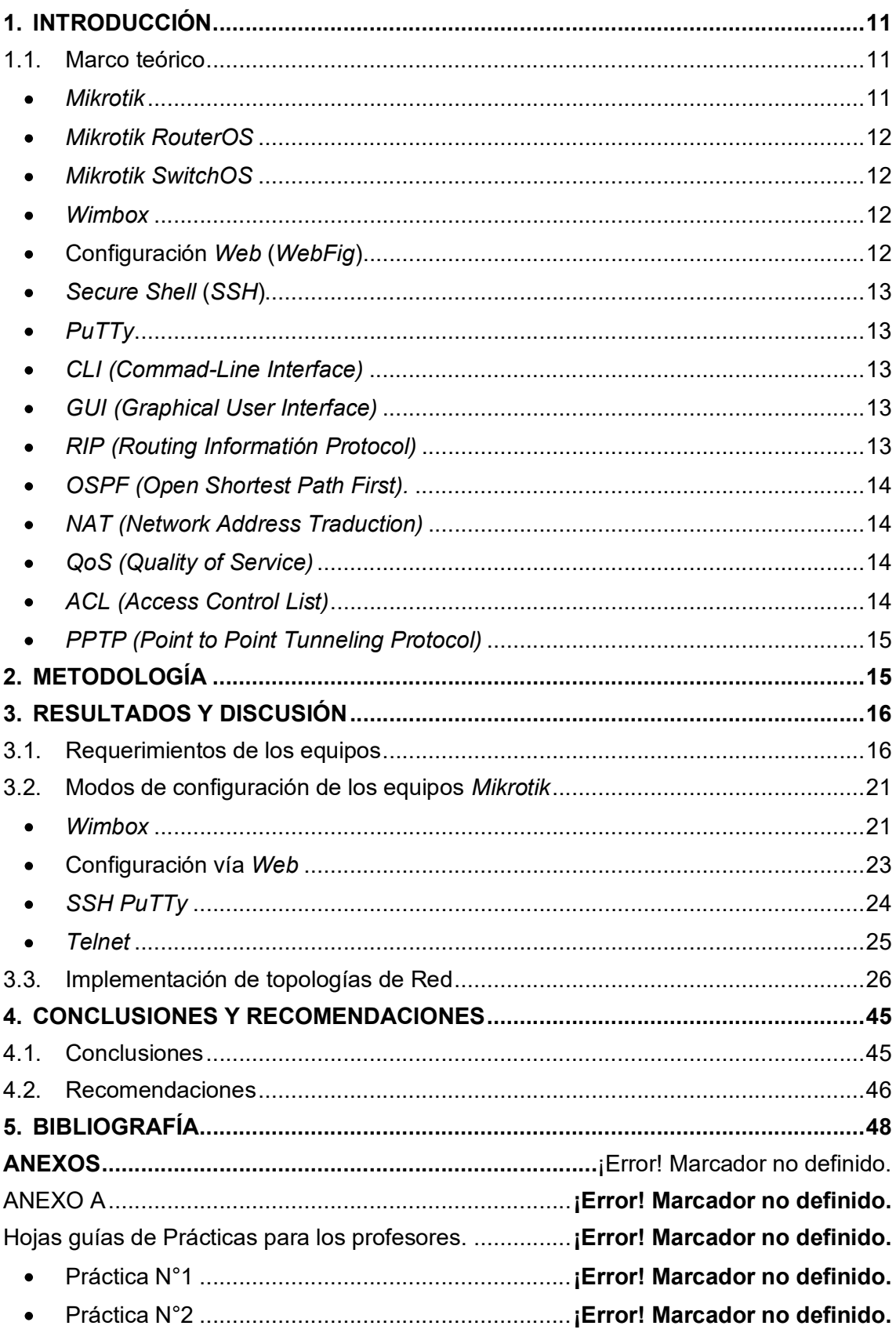

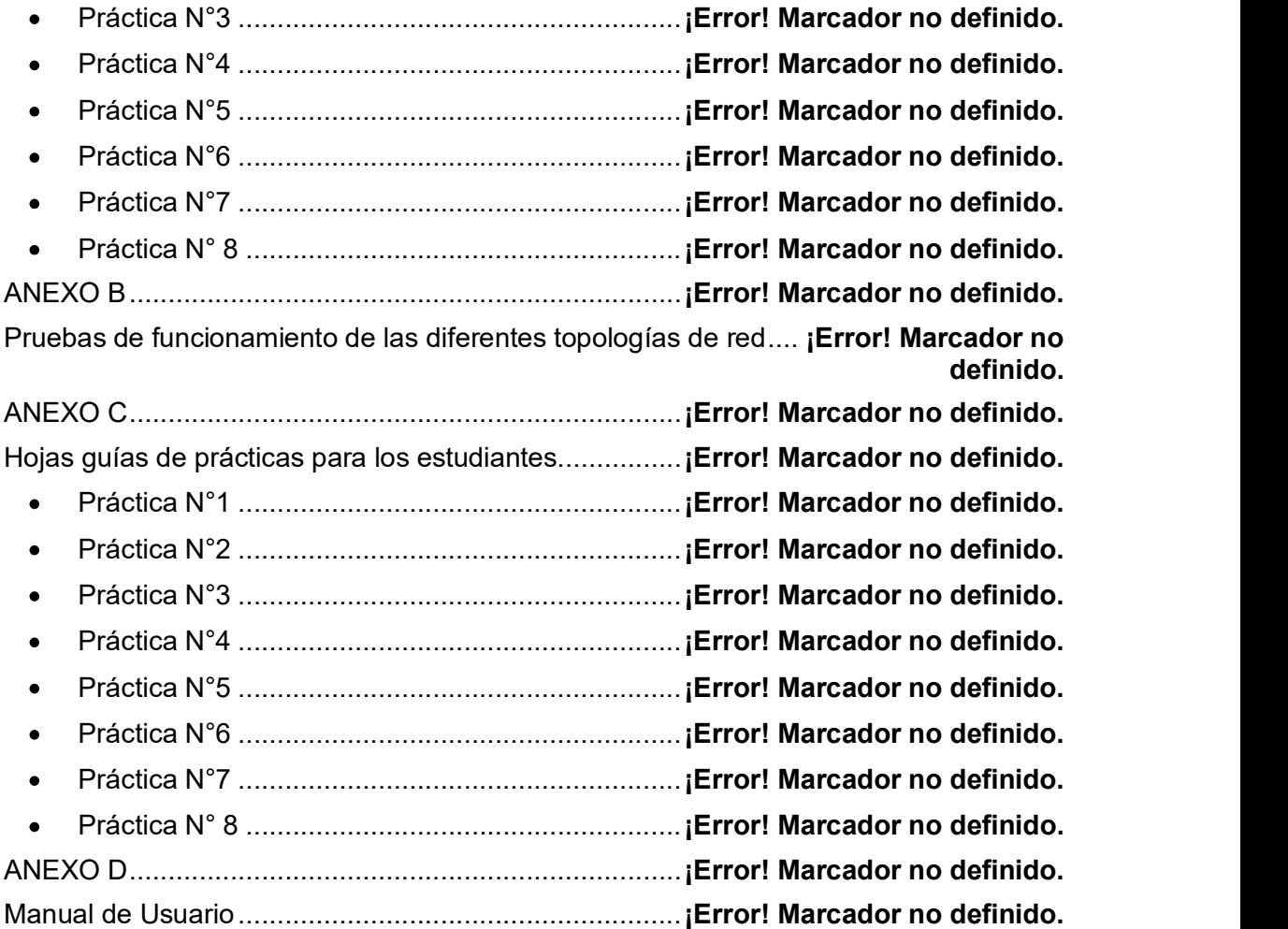

## ÍNDICE DE FIGURAS

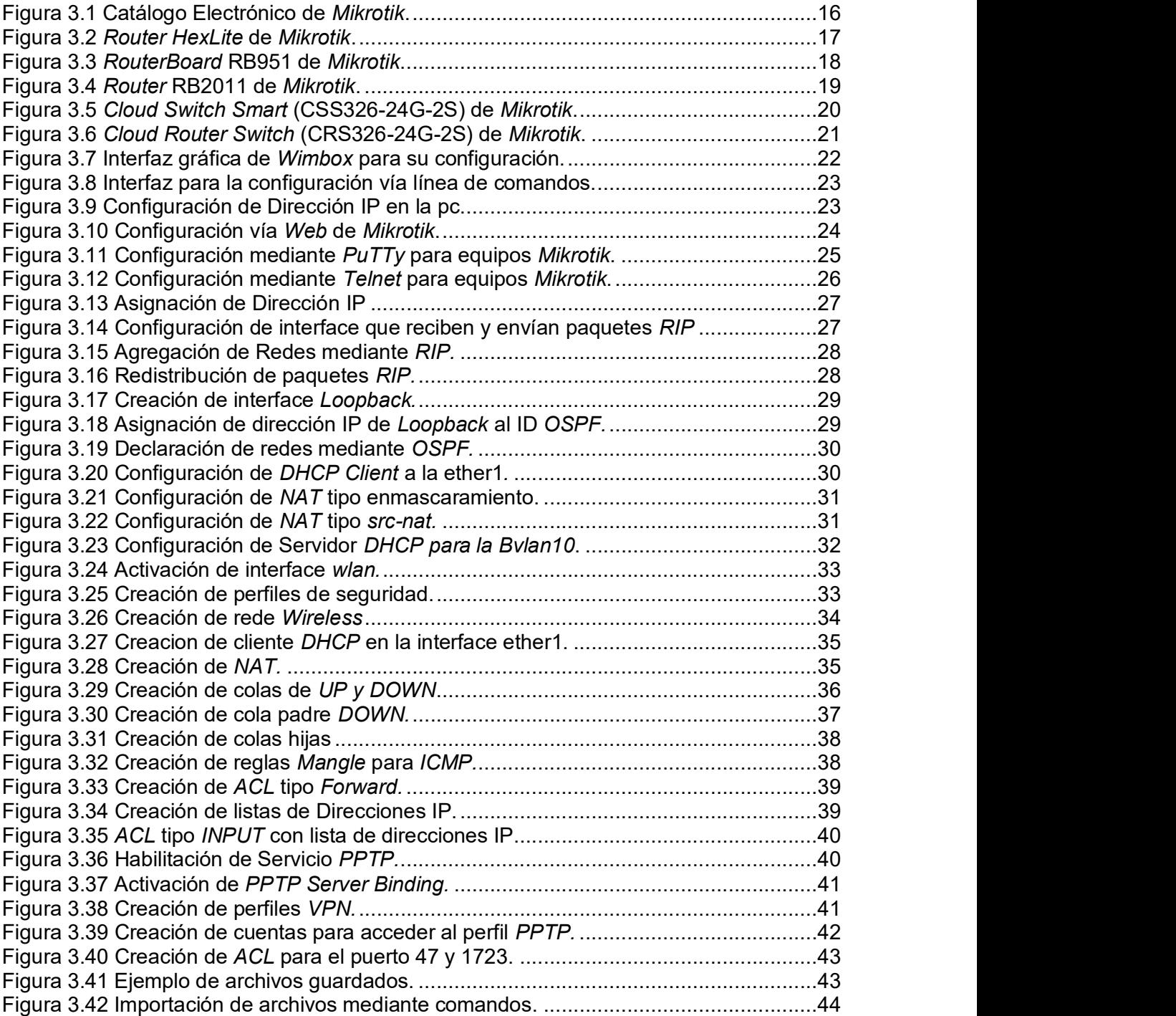

## ÍNDICE DE TABLAS

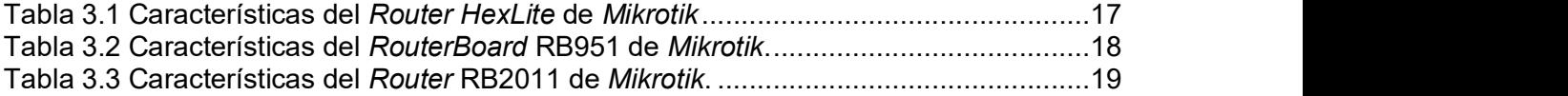

#### **RESUMEN**

Este proyecto tiene como objetivo el estudio de nuevos tipos de dispositivos de red que han surgido en el mercado nacional, adquiriendo los conocimientos necesarios para su manipulación y configuración. Se realizó un breve estudio de mercado en donde se escogió los Routers y Switchs de la marca Mikrotik, los cuales cuentan con las características necesarias para la implementación de topologías de redes en donde los estudiantes y profesores podrán realizar las configuraciones de manera física, desarrollando destrezas y preparándolos para el ámbito laboral.

La finalidad de este proyecto es proporcionar equipos donde los estudiantes de la ESFOT puedan adquirir conocimientos básicos para la configuración de red mediante la manipulación y configuración de equipos Mikrotik, ya que se implementó 8 topologías de red las cuales serán prácticas de laboratorio, en donde se configuraron protocolo de enrutamiento dinámico como RIP y OSPF. También se realizó la configuración de Wireless, NAT, ACL, QoS, BackTools y VPN con servidor PPTP. Todo esto mediante línea de comandos e interfaz gráfica.

En este trabajo también se describe paso a paso la configuración de cada una de las prácticas mediante el uso de hojas guías en donde se detalla la configuración de cada uno de los equipos Router y Switch, además se realizaron pruebas de conectividad entre los equipos y se agregó un manual básico de uso de los dispositivos Mikrotik.

Finalmente se presenta las conclusiones y recomendaciones, las cuales fueron formuladas a lo largo del desarrollo del proyecto.

#### **ABSTRACT**

The objective of this project is study new types of network technology that have emerged in the national market, acquiring the knowledge necessary for their manipulation and configuration. A brief market study was carried out in which the Mikrotik Routers and Switches were chosen, which have the necessary characteristics for the implementation of network topologies in which students

and teachers will be able to make the configurations in a physical way, developing skills and preparing them for the work environment.

This project sought was to provide equipment where ESFOT students can acquire basic knowledge for network configuration through the manipulation and configuration of Mikrotik equipment, as it implemented 8 network topologies which will be laboratory practices, where they configured dynamic routing protocol such as RIP and OSPF. The configuration of Wireless, NAT, ACL, QoS, BackTools and VPN with PPTP server was also performed. All this through command line and graphical interface.

This work also describes step by step the configuration of each one of the practices through the use of guide sheets where the configuration of each one of the Router and Switch equipments is detailed, in addition connectivity tests were carried out between the equipments and a basic manual for the use of Mikrotik equipment was added.

Finally, the conclusions and recommendations are presented, which were abstracted throughout the development of the project.

## 1. INTRODUCCIÓN

En los últimos 30 años la tecnología de la información ha ido creciendo constantemente, por lo cual nuevas compañías han surgido, incorporando nuevos equipos en el mercado, siendo así cada vez necesario el adquirir nuevos conocimientos en el manejo y configuración de estas tecnologías.

La Escuela Politécnica Nacional por varios años ha llevado a cabo el estudio y manejo de redes mediante el uso de simuladores, en la actualidad la prioridad de los educadores no es que los estudiantes obtengan solo conocimientos teóricos sino también prácticos y aún más con las nuevas tecnologías que hoy en día se dispone.

La ESFOT al ser una entidad en donde preparan tecnólogos profesionales requiere de equipos en donde los estudiantes puedan realizar configuraciones con dispositivos de red, para adquirir destrezas en diferentes tipos de equipos.

Lo que busca este proyecto fue proporcionar equipos donde los estudiantes de la ESFOT puedan adquirir conocimientos básicos para la configuración de red mediante la manipulación y configuración de equipos Mikrotik, los cuales se usaron en este proyecto debido a las accesibles prestaciones que estos presentan para su estudio, realizando pruebas de conectividad de las diferentes prácticas con su respectivo manual de uso de los equipos.

Con este trabajo se pretendió no solo ayudar de manera directa a los estudiantes, sino de brindar un mayor conocimiento a los docentes, levantando el prestigio de la Escuela de Formación de Tecnólogos al contar con equipos para sus prácticas en cuanto a la configuración en equipos de red físicos.

## 1.1. Marco teórico

#### **Mikrotik**

Es una empresa europea la cual fabrica equipos de telecomunicaciones basados en hardware y software desde 1996, actualmente se encuentra innovando las telecomunicaciones debido a que es uno de los principales proveedores de tecnología inalámbrica, aprovechando el boom tecnológico que se está dando actualmente en las redes de información. [1]

#### Mikrotik RouterOS

Es un sistema operativo (S.O.) utilizado en el hardware de los equipos Mikrotik RouterBoard, basado en el kernel de Linux 2.6. Es un sistema versátil y amigable con el usuario. Mediante este S.O. se tiende a dar soporte a los equipos RouterBoard, los cuales están enfocados en los pequeños y medianos proveedores de internet. Actualmente Mikrotik con su nueva actualización permitió que RouterOS pueda ser instalado en una PC convirtiéndola así en un Router con similares características a las de un Router normal. [2]

#### Mikrotik SwitchOS

Mikrotik es la única empresa que cuenta con dos sistemas operativos para la configuración de sus equipos hardware una es RouterOS y SwitchOS. El SwitchOS fue diseñado exclusivamente para la configuración de los Switch debido a que la mayoría son dispositivos de capa 2 muchas de las características de RouterOS no se requerirán aquí. Debido a que SwitchOS tiene diferentes funciones no se pueden utilizar en el software Wimbox para su configuración, por lo que Mikrotik utiliza una interfaz web para su configuración. [3]

#### Wimbox

Wimbox es una aplicación la cual permite la administración del sistema operativo RouterOS mediante una interfaz gráfica, esta aplicación se encuentra en la página oficial de Mikrotik, se la puede descargar de forma gratuita y es compatible con Microsoft, Linux e IOS. Con este software el usuario puede realizar monitoreo y conexiones vía Telnet, SSH (Secure Shell) y FTP (File Tranfer Protocol). [4]

#### Configuración Web (WebFig)

WebFig es un modo de configuración en el cual los usuarios pueden acceder a un equipo mediante el navegador Web usando la dirección IP, en Mikrotik todos los equipos hardware con RouterOS y SwitchOS pueden acceder este modo de configuración. WebFig es una alternativa de Wimbox en donde el usuario podrá realizar las mismas tareas en caso de RouterOS y en SwitchOS es el único medio para poder configurar el equipo. [5]

#### Secure Shell (SSH)

SSH es un protocolo de administración remota el cual permite a los usuarios acceder y controlar sus servidores a través de internet, este protocolo se creó para reemplazar a Telnet y garantiza que la comunicación desde y hacia el servidor sean de forma segura. Toda la información es encriptada y proporciona un mecanismo de autentificación al usuario remoto. SSH es muy simple de utilizarse en Linux y Mac, debido a que solo se dirige a su terminal y se ingresa comandos. Al usarse en Windows es más complejo debido a que debe usar con un software adicional el más utilizado es PuTTy. [6]

#### • PuTTy

PuTTy es un cliente Telnet y SSH, con el cual los usuarios pueden conectarse a servidores remotos iniciando una sesión en ellos. PuTTy es usado más en Windows ya que permite utilizar línea de comandos y tiene una interfaz sencilla para su configuración en el servidor remoto. Este software se lo puede descargar de forma gratuita en su página oficial. [7]

#### CLI (Commad-Line Interface)

Línea de comandos es una interface la cual permite realizar configuraciones a manera de comandos por lo general se la llama consola del sistema y es una más de las formas para configurar equipos, cabe resaltar que casi todos los equipos o programas ofrecen al usuario un tipo de CLI, como respuesta de un comando los programas responden en las líneas siguientes con información, sea esta información solicitada, de confirmación o de error. [8]

#### GUI (Graphical User Interface)

Interface gráfica de usuario es un entorno o programa el cual es el equivalente al CLI, es el entorno basado en elementos visuales tales como menús, íconos y en este caso el puntero del mouse. Permite hacer exactamente las mismas configuraciones que en una línea de comandos dando la facilidad de no saber los comandos en sí, sino de ir buscando los campos que se necesite ser configurados. [9]

#### RIP (Routing Information Protocol)

Protocolo de Información de Encaminamiento, es un protocolo utilizado en IGP (Internal Gateway Protocol), se utiliza en los Routers que pertenecen a un mismo sistema autónomo los cuales intercambian información y actualizan su tablas de enrutamiento, entre sus principales

13

características resaltan las siguientes: su enrutamiento lo realiza por vector distancia, utiliza la única métrica que es el conteo de saltos para así poder seleccionar sus rutas, publica todas sus rutas las cuales si tiene un número mayor a 15 como saltos esta se considera como ruta inalcanzable y además que intercambia información cada 30 segundos. [10]

#### OSPF (Open Shortest Path First).

Camino más corto abierto, es un protocolo que se utiliza en IGP el cual utiliza un algoritmo y calcula la ruta más corta, crea una base de datos en la cual identifica todos los caminos de la red mediante un campo enlance-estado, cabe resaltar que es un protocolo que maneja varias métricas a la vez las cuales se evalúan entre dos nodos evaluando todas las métricas; en este caso las métricas que maneja son las siguientes: mayor rendimiento, fiabilidad, menor coste y retardo. Al contar con varias métricas este protocolo puede realizar balanceado de cargas en múltiples caminos. [11]

#### NAT (Network Address Traduction)

Traducción de direcciones de red, permite realizar una traducción de IPs privadas hacia una o varias IPs públicas, para que los paquetes puedan ser enviados a través del internet y de la misma forma al momento del paquete llegar a su destino se encarga de traducir de IP pública a IP privada. [12]

#### QoS (Quality of Service)  $\bullet$

Es la capacidad que puede ofrecer una red con la finalidad de asegurar la fluidez en el tráfico de una red, para lo cual se da una prioridad a ciertos tipos de datos que la red transporta. [13]

#### ACL (Access Control List)

Lista de control de acceso, como su nombre lo indica es una lista en la cual se guardan todos los usuarios y grupos del sistema, en este caso todos los permisos que cada uno de ellos tendrá sobre un archivo o carpeta al momento de ingresar al sistema, estos permisos pueden ser de lectura, escritura y ejecución. Es usado en la mayoría de los sistemas operativos y en este caso será utilizado por los equipos con SO Unix. [14]

#### • PPTP (Point to Point Tunneling Protocol)

Protocolo de tunelización punto a punto, es uno de los protocolos más antiguos utilizados en una VPN (Virtual Private Network), se lo utiliza en lo particular para aplicaciones las cuales necesiten una fluidez de datos por ejemplo un streaming de audio y video, una de sus principales ventajas es que es soportado por los equipos muy antiguos. [15]

## 2. METODOLOGÍA

Este proyecto se basó en la investigación exploratoria y aplicativa. Es exploratoria ya que se enfocó en encontrar un problema y darle su respectiva solución, dicho problema es la falta de familiarización de los estudiantes con los nuevos equipos de redes que en la actualidad existen en el mercado, además que se realizó un análisis de cada uno de los equipos de la marca Mikrotik, revisando características y prestaciones de los equipos. Se escogió del catálogo electrónico los equipos Switch y Router, que permitieron establecer las diferentes configuraciones. Se realizó una cotización en el mercado nacional en donde se adquirió 4 Routers y 4 Switchs. Los equipos de la marca Mikrotik se configuraron con su propio software llamado Wimbox.

Y es aplicativa porque de esta manera se está dando solución al plan de estudio en donde el tecnólogo no solo adquiera conocimientos teóricos sino prácticos, además la carrea de Redes y Telecomunicaciones al contar con este hardware puede brindar al tecnólogo el uso y manipulación de estos nuevos equipos. Ya que se implementó 8 topologías de red las cuales serán prácticas de laboratorio, se configuraron protocolos de enrutamiento dinámico como RIP y OSPF. También se realizó la configuración de Wireless, NAT, ACL, QoS, BackTools y VPN con servidor PPTP. Todo esto mediante línea de comandos e interfaz gráfica.

Además, se realizó un manual de uso de los equipos en donde se explica las diferentes configuraciones de las topologías.

## 3. RESULTADOS Y DISCUSIÓN

## 3.1. Requerimientos de los equipos

En esta primera etapa se ha realizado un estudio acerca de qué equipos pueden tener las mejores prestaciones para ser usados en este proyecto.

## Análisis de los equipos

Se realizó un análisis acerca de los diferentes equipos de hardware de Switch y Router que Mikrotik ofrece al mercado. Estos equipos fueron examinados desde el catálogo electrónico el cual se encuentra en su página oficial (www.Mikrotik.com) ver figura 3.1. Entre las características requeridas para los Routers los equipos deben contar con 5 puertos RJ45 de 10, 100 y 1000 Mbps, tengan el sistema operativo RouterOS, alimentación de 0 - 120 AC, red Wireless, QoS, VPN, NAT, ACL, BackTools y poder configurar protocolos de enrutamiento RIP y OSPF.

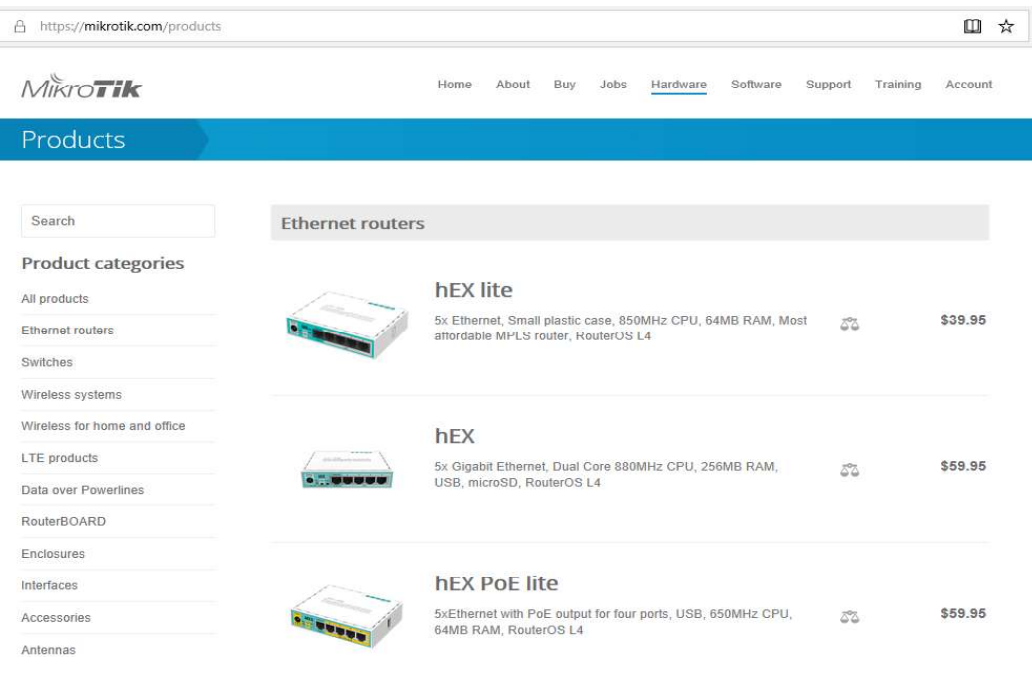

#### Figura 3.1 Catálogo Electrónico de Mikrotik. [16]

Se escogieron algunos modelos y entre ellos se tiene:

- Router HexLite RB-750
- Routerboard RB-951
- Router RB-2011

Después se realizó un cuadro comparativo de las características que ofrecen estos equipos y verificar si cumplen con las especificaciones técnicas requeridas.

El primer equipo que se analizó fue el Router HexLite, ver figura 3.2. Se realizó un cuadro comparativo con las características del equipo ver tabla 3.1 y se verificó si cumple con las especificaciones mencionadas anteriormente para los Routers.

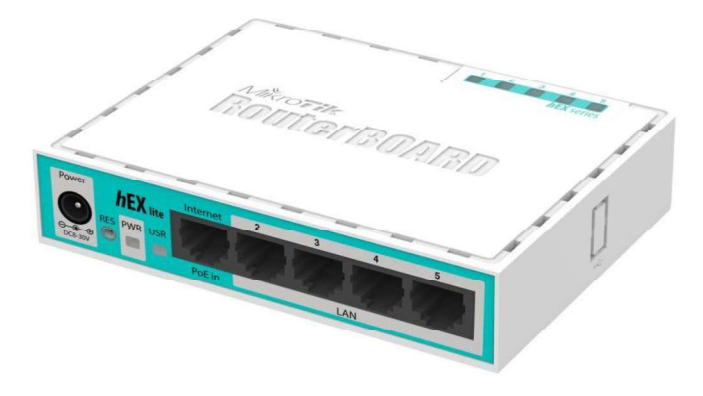

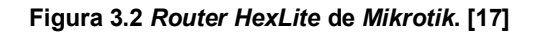

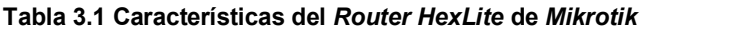

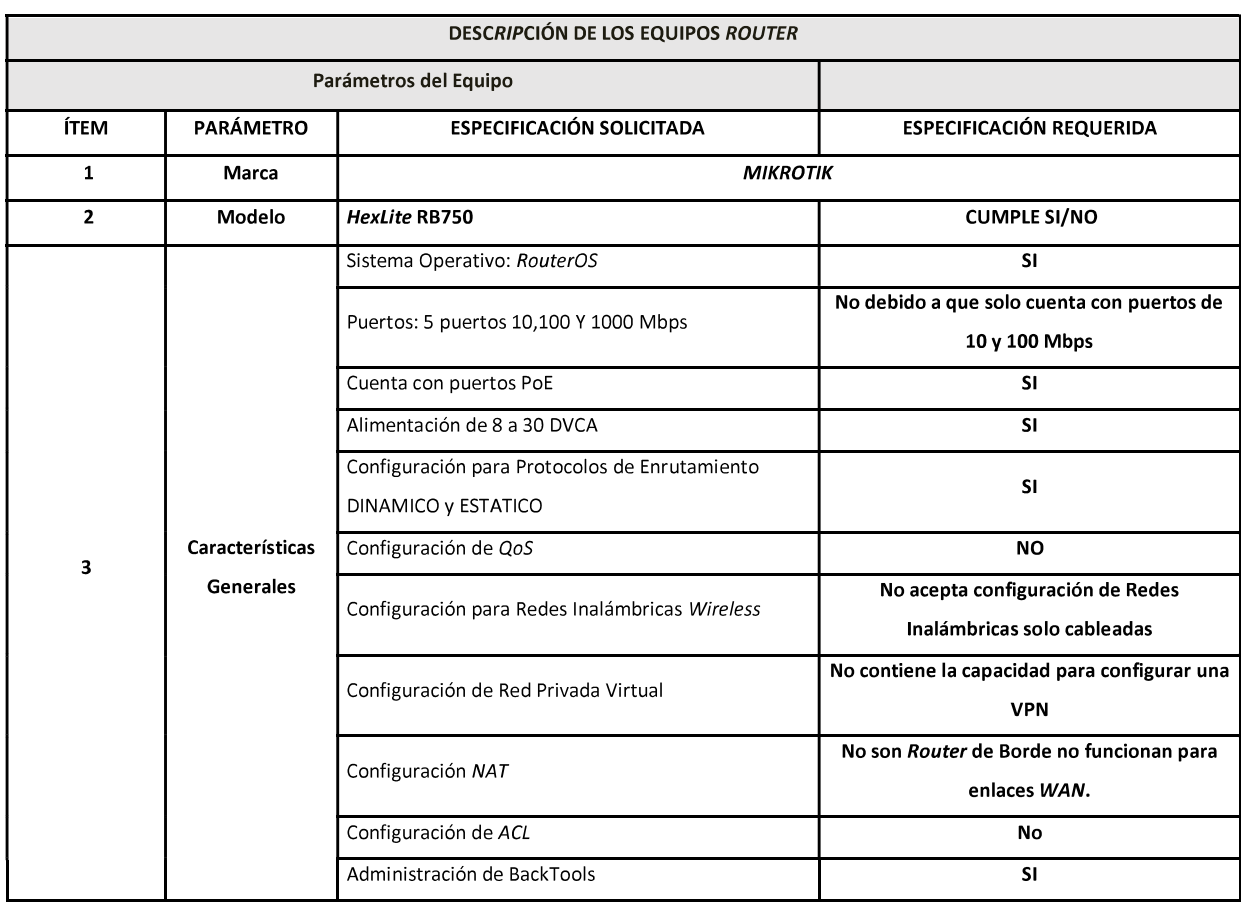

Todos los Router HexLite carecen de tecnología inalámbrica, ACL's y no se pueden configurar redes virtuales privadas VPN, por lo que estos Routers quedan descartados.

El siguiente equipo en ser analizado fue el RouterBoard RB951 ver figura 3.3. En donde se verificó las características y se analizó si cumple o no con las especificaciones mencionadas anteriormente para los Routers.

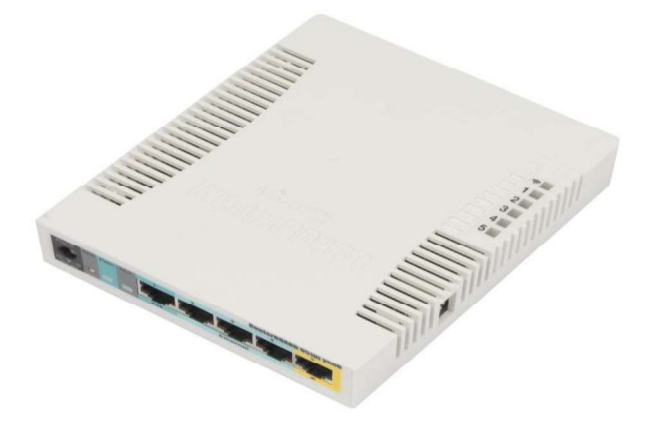

Figura 3.3 RouterBoard RB951 de Mikrotik. [18]

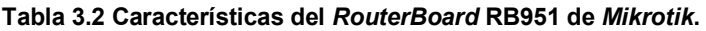

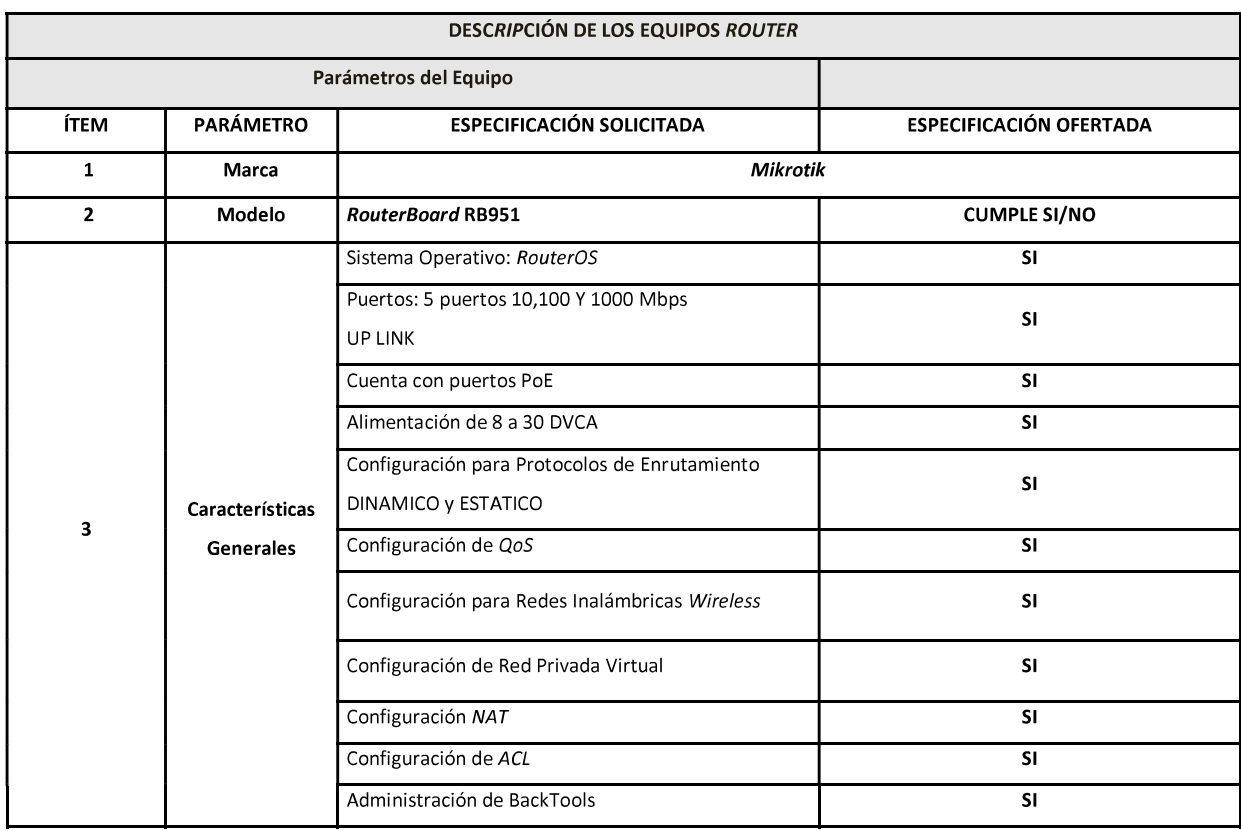

Todos los RouterBoard de la serie RB-951, contiene las características necesarias para ser tomados en cuenta para este proyecto por lo que son escogidos.

El Router RB2011 también fue parte del proceso de análisis para la adquisición ver figura 3.4. También se analizó y se verificó si cumple con las especificaciones técnicas requeridas.

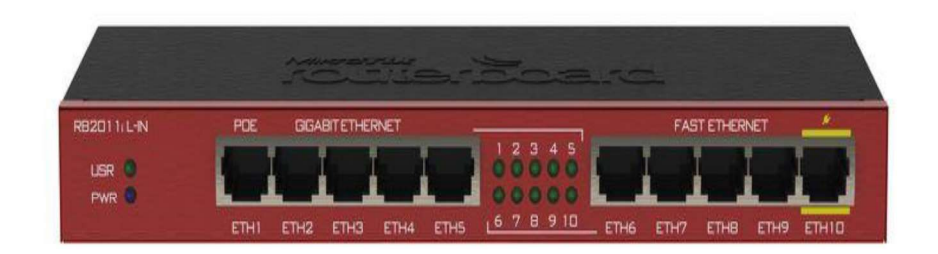

Figura 3.4 Router RB2011 de Mikrotik. [19]

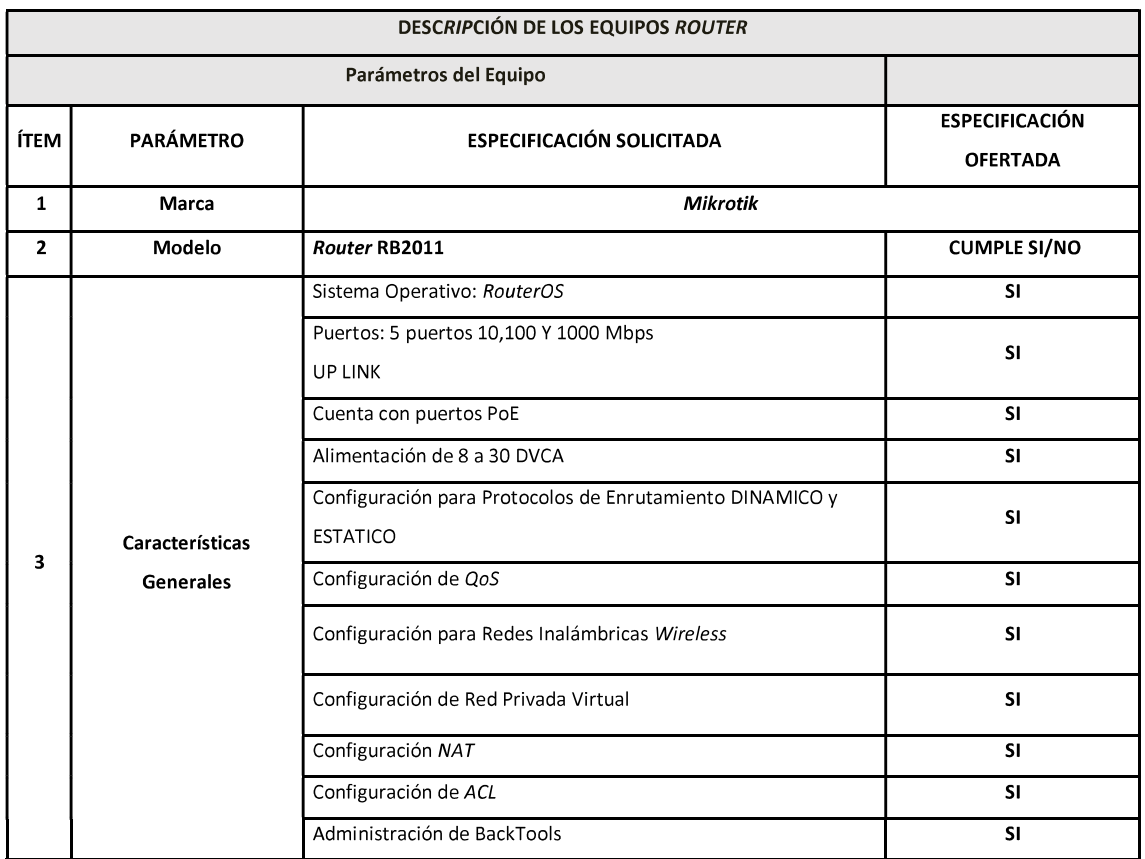

Tabla 3.3 Características del Router RB2011 de Mikrotik.

El Router Rb2011 contiene las características necesarias para este proyecto.

En conclusión, el Routerboard-951 y el Router Rb-2011 tienen las características requeridas, por lo que fueron tomados en cuenta para cotizaciones de los diferentes proveedores. Mikrotik es una nueva marca que está ingresando al mercado el Router RB2011 no se encontraba en stock en ninguna de las empresas ofertantes de los equipos.

En los equipos Switch como son dispositivos conmutados, lo único que se buscó fue que sean equipos administrables.

Entre ellos se escogió los Switch:

- Switch Cloud Smart Switch CSS326-24G-2S
- Switch CRS326-24G-2S

El Cloud Smart Switch CSS326-24G-2S, es un dispositivo Switch de capa 2, administrable y se puede configurar Vlan. Este equipo funciona con el sistema operativo SwitchOS por lo que solo se puede configurar vía Web ver figura 3.5.

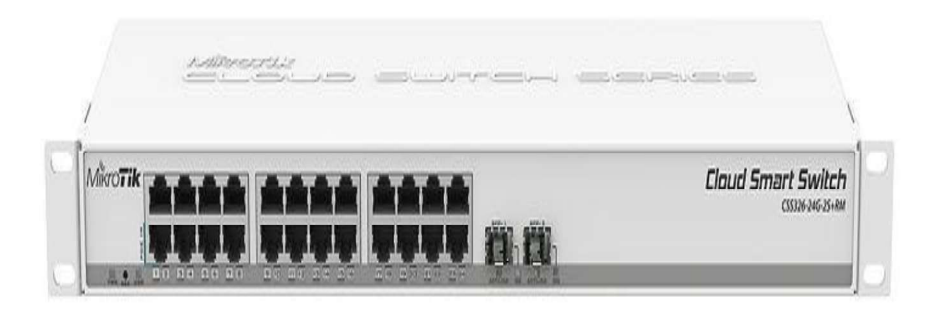

Figura 3.5 Cloud Switch Smart (CSS326-24G-2S) de Mikrotik. [20]

El Cloud Router Switch CRS326 es un dispositivo de capa 2 y capa 3, similar al CSS326, la diferencia es que este equipo funciona con el sistema operativo RouterOS, por lo que puede realizar funciones de un Router y Switch ver figura 3.6. Este equipo puede ser administrado y configurado mediante el programa Wimbox, vía Web, Telnet, etc.

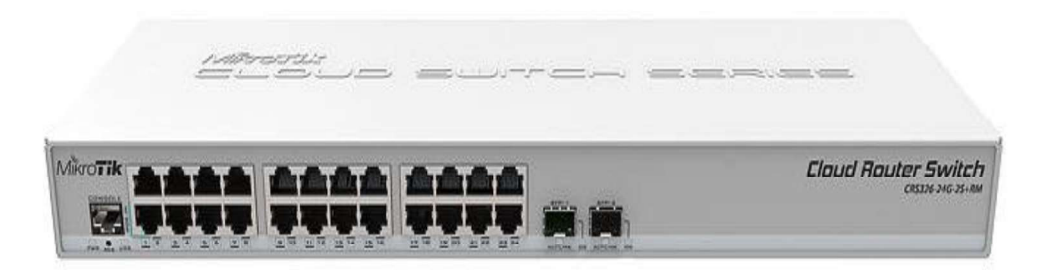

#### Figura 3.6 Cloud Router Switch (CRS326-24G-2S) de Mikrotik. [21]

Se escogieron ambos Switch para este proyecto.

Después de haber escogido los dispositivos para el proyecto se procedió con la búsqueda en el mercado nacional de estos equipos y también se buscó empresas en donde se pueda adquirir como:

- Aire Wireless and Security Solutions
- ALTALA The Network Company
- **FIS Solutions**

Después se solicitó proformas a estos proveedores, ya con el precio definido se procedió con la compra y adquisición de los equipos solicitados.

## 3.2. Modos de configuración de los equipos Mikrotik

Mikrotik creó un software el cual está a disposición del usuario en su página oficial denominado Wimbox, en donde se podrá configurar todos los equipos compatibles con ese software. También se vio la necesidad de tener varios modos para acceder a sus equipos de forma alternativa entre las que se tiene configuración vía Web, Telnet y PuTTy

#### Wimbox

Wimbox es el principal software el cual Mikrotik estableció, para que los usuarios puedan acceder a las configuraciones en su hardware con Sistema Operativo RouterOS.

En este caso se tiene dos formas de configuración a través de Wimbox, la primera forma es mediante la interfaz gráfica de usuario (GUI), en la cual se procede a la configuración del equipo mediante menús y submenús ver figura 3.7. En donde el usuario puede

acceder a ella a través del puntero del ratón. Su configuración es simple ya que es amigable con el usuario y su entorno es fácil de entender.

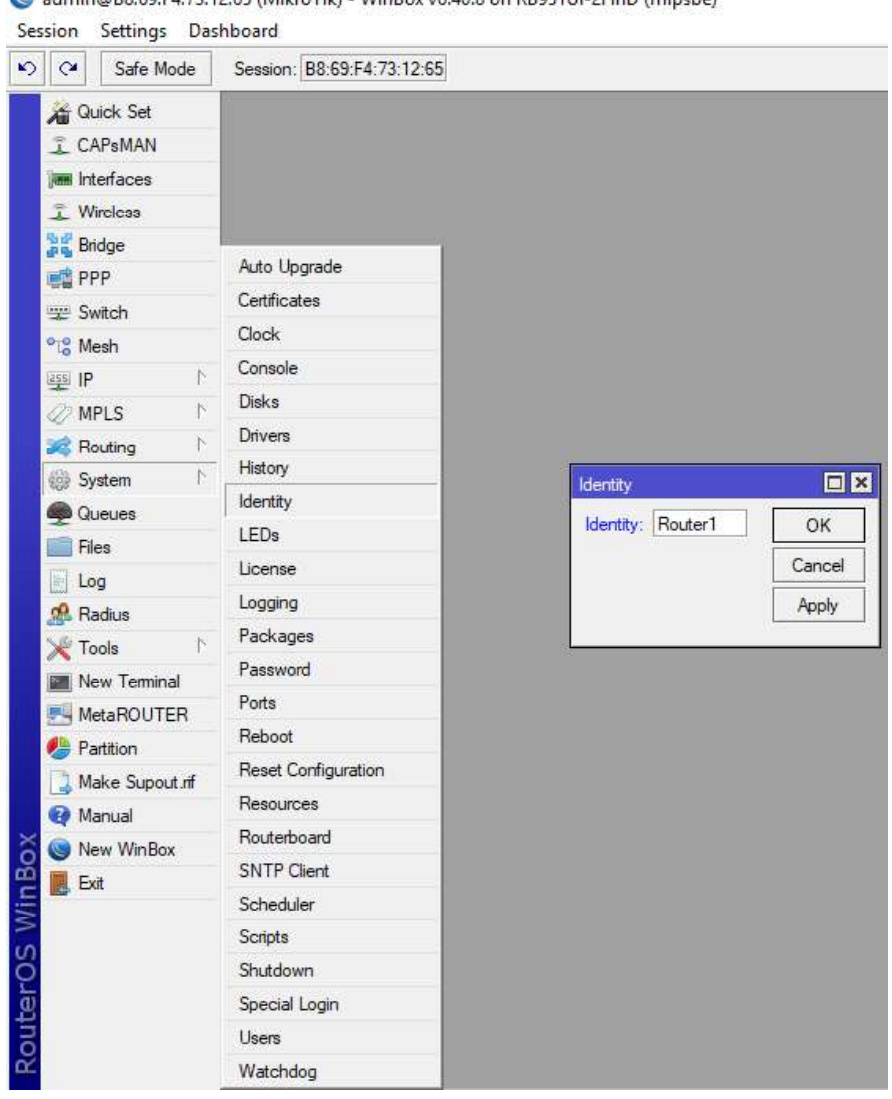

admin@B8:69:F4:73:12:65 (MikroTik) - WinBox v6.40.8 on RB951Ui-2HnD (mipsbe)

Figura 3.7 Interfaz gráfica de Wimbox para su configuración.

Como segunda forma de configurar dentro de Wimbox se tiene la interfaz línea de consola (CLI) ver figura 3.8, para poder ingresar a modo de configuración se debe acceder a la opción New terminal que ofrece Wimbox en su menú. En donde se despliega una ventana en la cual el usuario puede acceder a configurar el equipo mediante línea de comandos.

 $\Box$ |x MM **MMM** KKK **TTTTTTTTTTTTTTT** KKK MAMM MMM KKK **TTTTTTTTTTTTTT** KKK MMM MMMM MMM  $III$ KKK KKK RRRRRR 000000 TTT III KKK KKK MMM MM MMM III KKKKK RRR RRR 000 000 TTT III KKKKK MMM 000 III MM III KKK KKK RRRRRR  $000$ KKK KKK **TTT** RRR RRR KKK MM MM III KKK KKK 000000 **TTT** III KKK MikroTik RouterOS 6.40.8 (c) 1999-2018 http://www.mikrotik.com/  $[2]$ Gives the list of available commands command [?] Gives help on the command and list of arguments  $[Tab]$ Completes the command/word. If the input is ambiguous, a second [Tab] gives possible options Move up to base level Move up one level /command Use command at the base level  $[admin@Router1] > export file=BK_R1_RIP$ <br> $admin@Router11 > 0$  $[admin@Router1] >$ 

Figura 3.8 Interfaz para la configuración vía línea de comandos. Configuración vía Web

Para la configuración de los equipos vía Web se necesita un computador conectado al equipo Mikrotik en cualquiera de sus puertos mediante un patch cord RJ45, una vez conectado se procede abrir un navegador web en donde se coloca una dirección IP, la que debe estar en la misma red que el equipo Mikrotik en este caso se puso la dirección IP 192.168.88.2 con un Gateway 192.168.88.1 y se ingresará en la interfaz web para la configuración ver figura 3.9.

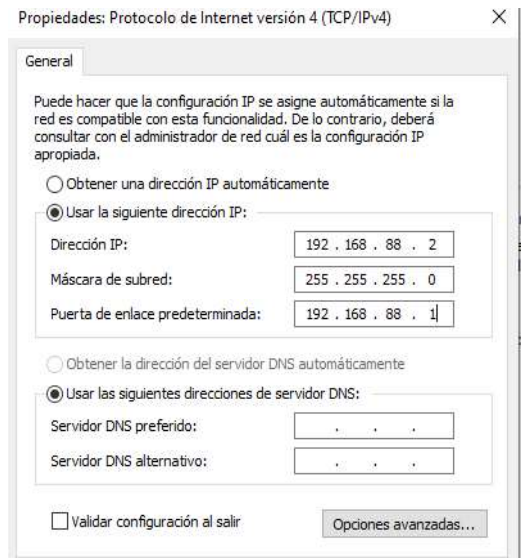

Figura 3.9 Configuración de Dirección IP en la Pc.

Después se ingresa a cualquier navegador de internet y se coloca la dirección IP del equipo, se desplegará una ventana en donde el usuario debe loguearse e ingresar con el usuario admin. A continuación, se ingresa al modo de configuración vía web que Mikrotik ofrece, ver figura 3.10.

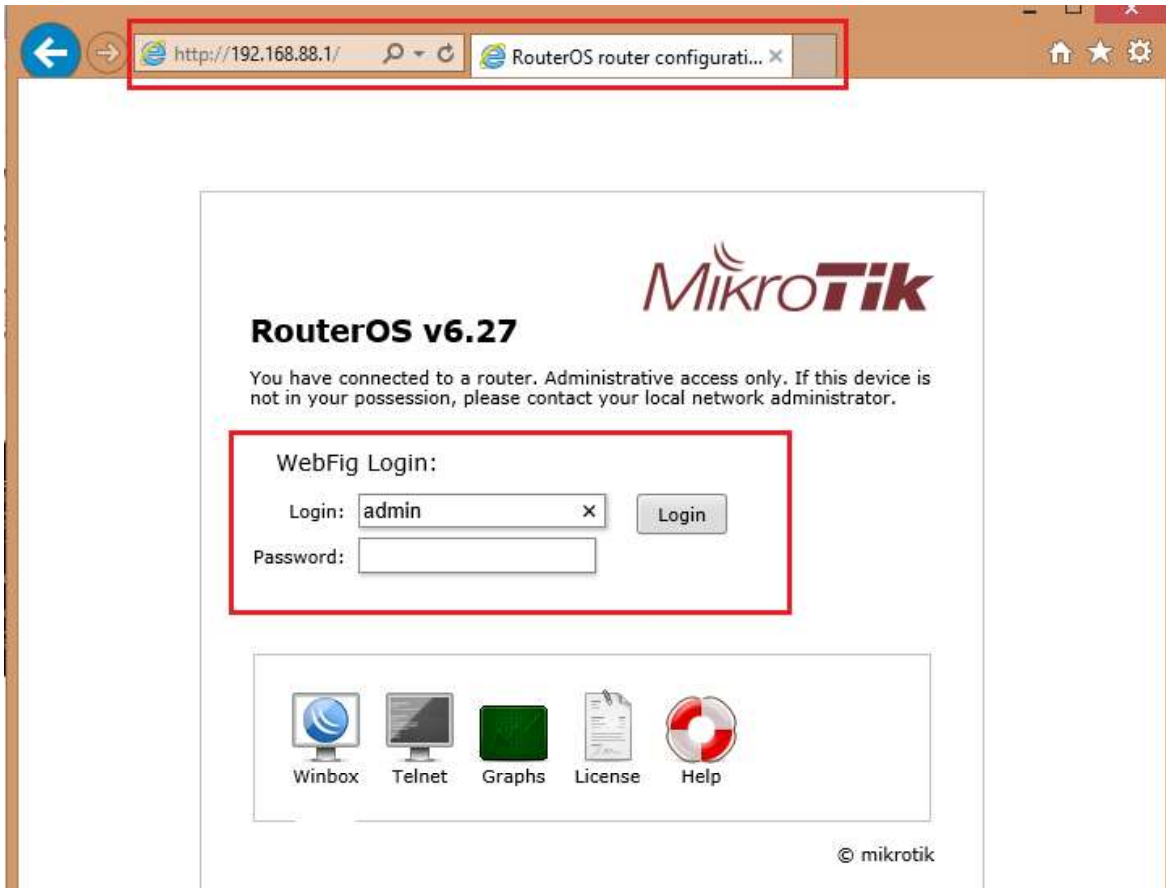

Figura 3.10 Configuración vía Web de Mikrotik.

## SSH PuTTy

Para la configuración mediante PuTTy, se descarga el ejecutable de la Web el cual es un software gratuito y se encuentra en su página oficial. A continuación, se lo ejecuta ya que no necesita ser instalado, se coloca la dirección IP del equipo Mikrotik y se selecciona el protocolo SSH se agrega el nombre de la sesión y se guarda. Clic en la opción abrir a continuación, se ingresa al terminal del equipo, en donde el usuario solo podrá configurar mediante línea de comandos, ver figura 3.11.

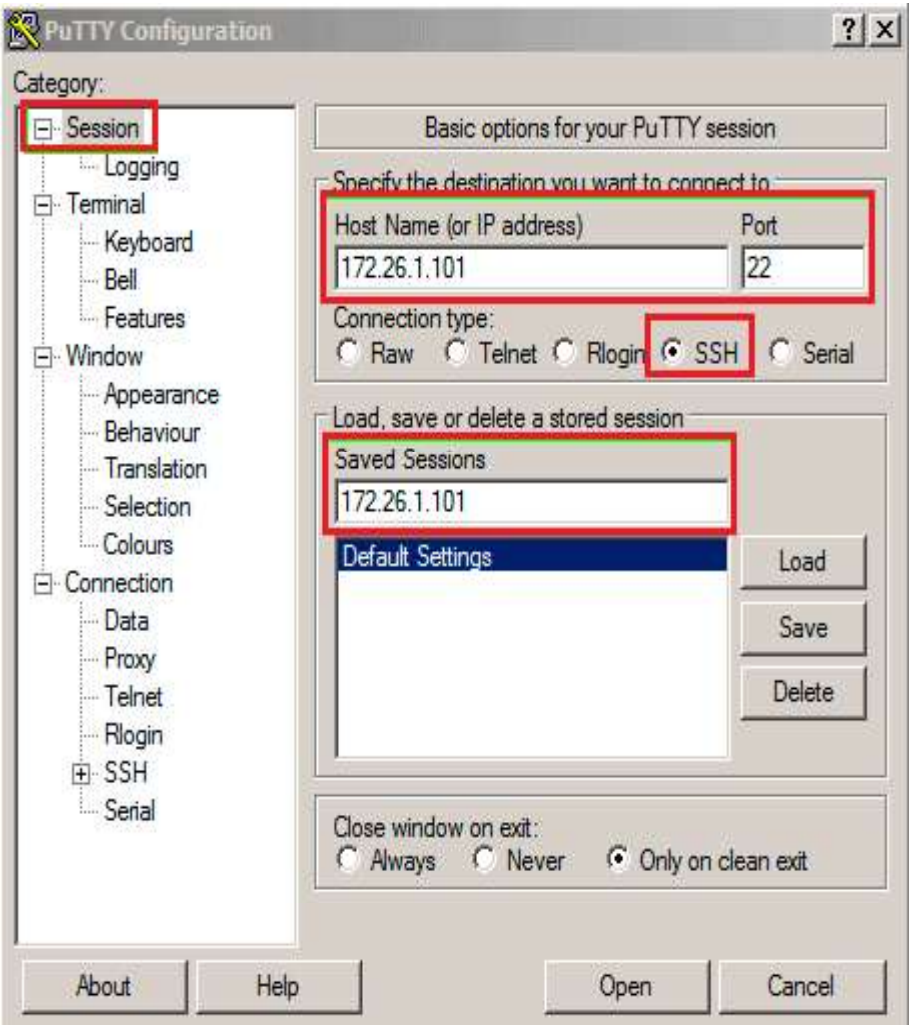

Figura 3.11 Configuración mediante PuTTy para equipos Mikrotik.

#### **Telnet**  $\bullet$

Para ingresar a configurar a través de Telnet el equipo Mikrotik debe estar previamente configurado para ingresar al equipo, se ingresa en un ordenador al símbolo del sistema y se digita el comando Telnet seguido de la dirección IP. Después el usuario debe loguearse para acceder a configurar el equipo Mikrotik, una vez dentro el usuario solo podrá configurar mediante línea de comandos CLI, ver figura 3.12.

| <b>MMM</b><br>MMMM                                                                          | mm<br>MMMM |     | KKK<br>KKK   |            |               |            |     |        | <b></b><br>        |     | <b>NKK</b><br><b>KKK</b> |            |
|---------------------------------------------------------------------------------------------|------------|-----|--------------|------------|---------------|------------|-----|--------|--------------------|-----|--------------------------|------------|
| <b>HHHH</b><br><b>HHH</b>                                                                   | <b>HHM</b> | 111 | <b>KKK</b>   | <b>MXX</b> | RRRRRR        |            |     | 000000 | <b>TTT</b>         | 111 | <b>RRK</b>               | <b>KKK</b> |
| mm<br>HHH                                                                                   | HHH        | 111 | <b>KKKKK</b> |            | <b>REE</b>    | <b>BBB</b> | 000 | 000    | <b>TTT</b>         | 111 | <b>EEEEE</b>             |            |
| <b>HHH</b>                                                                                  | nnn        | 111 | <b>KKK</b>   | KKK        | <b>RRRRRR</b> |            | 000 | 000    | TTT                | II  | <b>EEE</b>               | <b>KKK</b> |
| <b>MMM</b>                                                                                  | mmm        | 111 | <b>KKK</b>   | KKK        | RRE           | <b>BBB</b> |     | 000000 | TTT                | 111 | KKK                      | <b>KKK</b> |
| MikroTik RouterOS 2.9.27 (c) 1999-2006<br>Do you want to see the software license? [Y/n]: n |            |     |              |            |               |            |     |        | uuu.routerclub.com |     |                          |            |
|                                                                                             |            |     |              |            |               |            |     |        |                    |     |                          |            |
|                                                                                             |            |     |              |            |               |            |     |        |                    |     |                          |            |

# Figura 3.12 Configuración mediante *Telnet* para equipos *Mikrotik*.<br>3.3. Implementación de topologías de Red

Una vez analizado el modo por el cual los usuarios pueden acceder a configurar los equipos Mikrotik, se designó las topologías a realizarse en donde se diseñarán topologías utilizando el protocolo de enrutamiento dinámico RIP y OSPF. También se explorará más opciones para la configuración de topologías de red que Mikrotik ofrece a sus usuarios enfocados en redes inalámbricas, NAT, BackTools, ACL, QoS y VPN.

A continuación, se presenta la configuración más relevante de cada uno de los temas a tratar en las diferentes topologías.

#### Cambio de nombre de un Router

Para una mejor administración se asigna nombre a los Routers de la red.

- - [admin@Mikrotik] > system identity set name=Router1
- $[admin@Router1] >$

#### Asignación de direcciones IP a una interface.

Para la configuración de una interface LAN, WAN, Loopback y Brigde. Se ingresa el comando ip address en la cual se añade la dirección IP con add, se especifica hacía que interfaz se le asignará esa nueva dirección IP con su respectivo comentario.

Ejemplo: Para la asignación de la dirección IP 192.168.35.1/25.

 $[admin@Router1] > ip address add address=192.168.35.1/25$ interface=ether3 comment=gateway LAN1

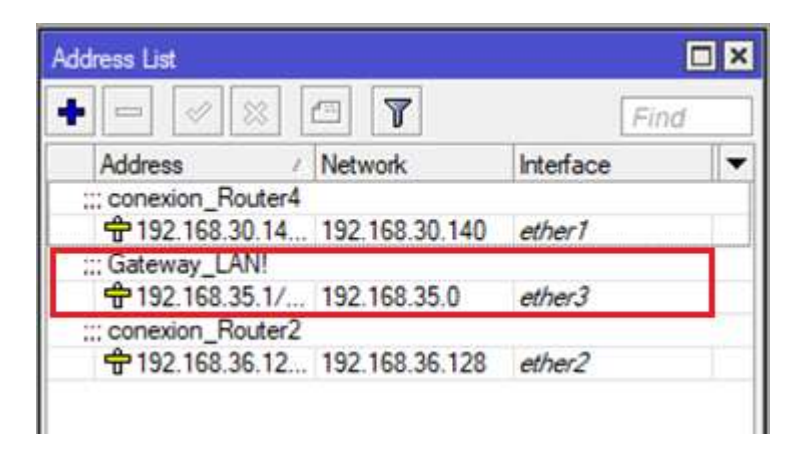

Figura 3.13 Asignación de Dirección IP

#### Configuración Interfaces que reciben y envían Tablas de Enrutamiento.

Para la configuración del protocolo de enrutamiento RIP se ingresa el comando routing RIP interfaz, se añaden las interfaces por donde el Router recibirá y enviará sus tablas de enrutamiento con sus vecinos.

Ejemplo: Para la asignación de la interface ether1 de Router Mikrotik.

[admin@Router1] > routing RIP interface add interface=ether1 receive=v1-2 send=v1-2

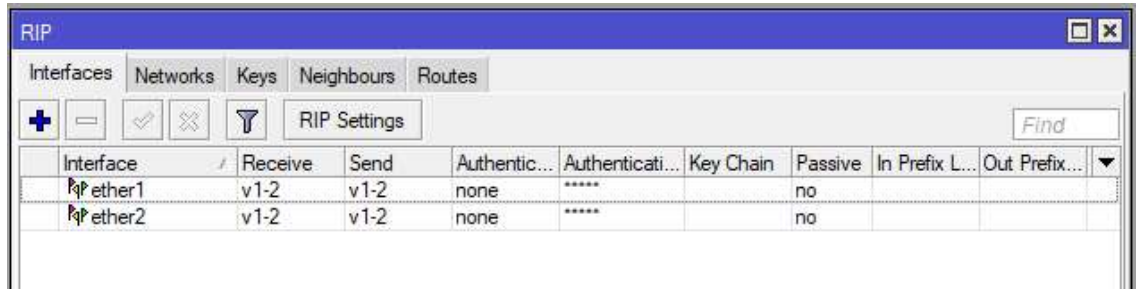

#### Figura 3.14 Configuración de interface que reciben y envían paquetes RIP

#### Declaración de las redes mediante RIP.

Para la configuración de la tabla de enrutamiento del protocolo RIP, se añaden las redes directamente conectadas al Router. Se ingresa el comando routing RIP network y se añade la dirección de la red con add network, se ingresa la dirección IP con su respectiva máscara.

Ejemplo: Para agregar la red 192.168.35.0/25 se usa el siguiente comando.

[admin@Router1] > routing RIP network add network=192.168.35.0/25

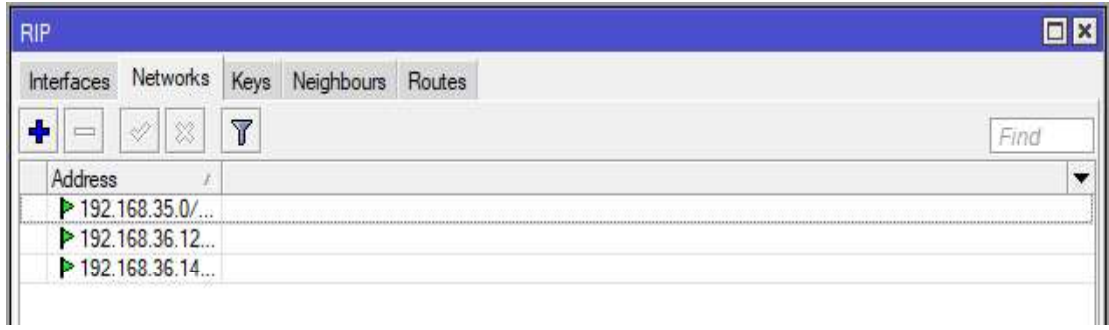

#### Figura 3.15 Agregación de Redes mediante RIP.

#### Redistribuir redes conectadas al Router en RIP.

Para que los Routers redistribuyan información de las rutas conectadas con sus vecinos se debe ingresar el comando routing RIP set redistribute-connected, y se debe activar esta opción. A continuación, se presenta un ejemplo del comando a usarse.

- [admin@Router1] > routing RIP set redistribute-connected=yes Fx **RIP Setings** 日日 Interfaces Networks. Keys Neighbours Routes Darbute Default:  $\overline{\bullet}$  $QK$ ۵ T RP Setings Redetitute Static Routes ٠ le Cancel **Redatabute Connected Routes** interface<br>Ne ether I Athentic... Athentical Key Chain Passive In Prefix L. Out Prefix ... Send Apply  $v1.2$  $x1.2$ none 'nó for ether 2 viê  $v1.2$ none no. Reducture BGP Routes Default Route Metric: 1 Static Routes Metric | T Connected Routes Metric: 1 OSPF Routes Metric 1 **BGP Routes Metric: 1** Update Timer: 00:00:30 Timeout Timer: 000300 3 tems Gabap Time: 000200  $\overline{\bullet}$ Routing Table: main
	- Figura 3.16 Redistribución de paquetes RIP.

#### Configuración de Protocolo OSPF

#### Creación de Interfaz Bridge.

Se crea una interfaz bridge con el nombre de Loopback para poder tener una interfaz siempre activa, al ser una interfaz lógica no se podrá dañar o tener algún tipo de anomalía y se la usará para el chequeo de ese segmento de la red.

Ejemplo:

[admin@Router1] > interface bridge add name=Loopback

| <b>Bridge</b> |                            |               |                |                                                                        |                             |    |                  |    |       | $\square$                           |
|---------------|----------------------------|---------------|----------------|------------------------------------------------------------------------|-----------------------------|----|------------------|----|-------|-------------------------------------|
| Bridge<br>٠   | $\mathrel{\oslash}$<br>Ë   | 惢             | T<br>凸         | Ports VLANs MSTIs Port MST Overrides Filters NAT Hosts MDB<br>Settings |                             |    |                  |    |       |                                     |
| R             | Name<br><b>11</b> Loopback | $\mathcal{F}$ | Type<br>Bridge |                                                                        | L <sub>2</sub> MTU<br>65535 | Tx | 0 <sub>bps</sub> | Rx | 0 bps | Find<br>Tx Pac $\blacktriangledown$ |
|               |                            |               |                |                                                                        |                             |    |                  |    |       |                                     |
|               |                            |               |                |                                                                        |                             |    |                  |    |       |                                     |
|               |                            |               |                |                                                                        |                             |    |                  |    |       |                                     |
|               |                            |               |                |                                                                        |                             |    |                  |    |       |                                     |
|               |                            |               |                |                                                                        |                             |    |                  |    |       |                                     |
| ٠             |                            |               |                |                                                                        |                             |    |                  |    |       | ۰                                   |
|               | 1 item out of 9            |               |                |                                                                        |                             |    |                  |    |       |                                     |

Figura 3.17 Creación de interface Loopback.

## Asignación de dirección IP de la interface Loopback al ID OSPF del Router y redistribución de redes en OSPF.

Configuración del Id del Router, además de activar la redistribución de las direcciones OSPF.

Ejemplo: Para asignar la dirección IP 172.26.1.1 de Loopback al ID OSPF de Router.

[admin@Router1] > routing OSPF instance set [find default=yes] redistribute-connected=as-type-1 Router-id=172.26.1.1.

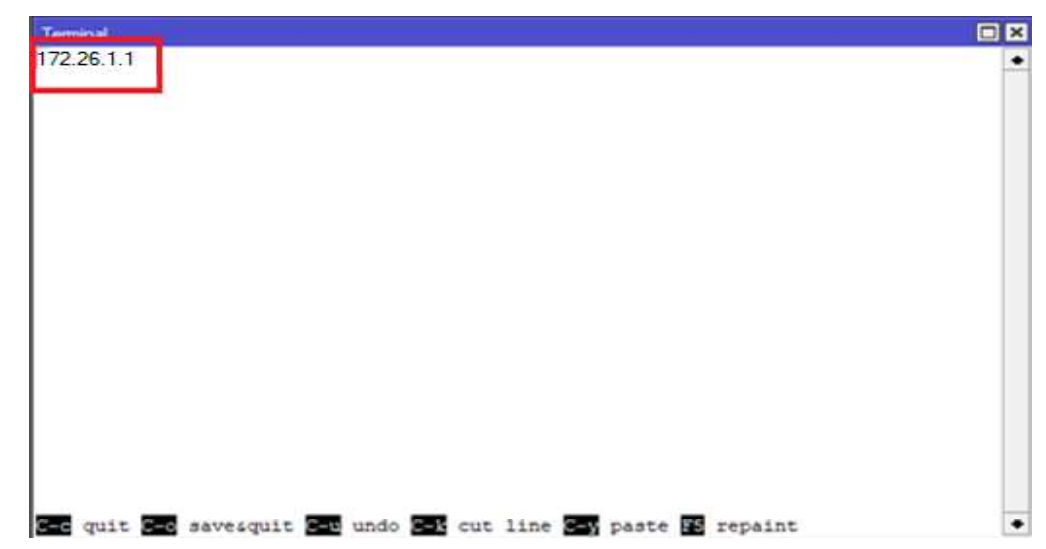

#### Figura 3.18 Asignación de dirección IP de Loopback al ID OSPF.

#### Declaración de las redes mediante OSPF.

Se agrega las redes aledañas al Router en este caso la red serial. 192.168.5.0/30, se ingresan solo las interfaces por las que intercambiarán información con los demás Router.

[admin@Router1] > routing OSPF network add network=192.168.5.0/30 area=backbone

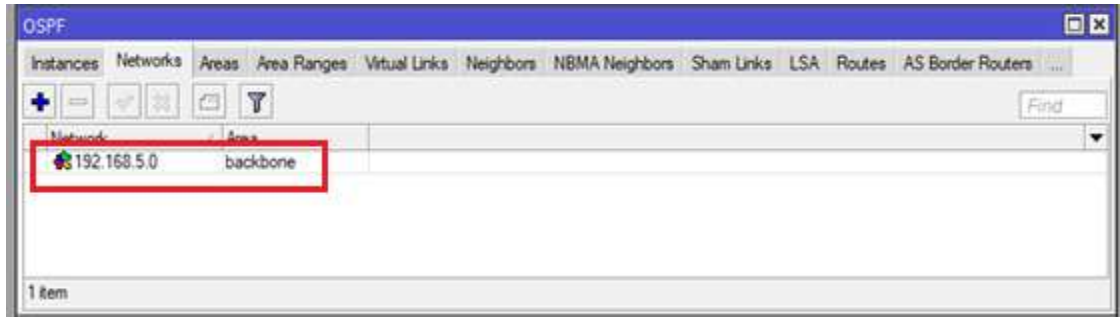

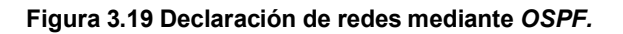

#### Configuración para el NAT.

#### Configuración del Cliente DHCP en el Router Local.

Se procede con la configuración del Cliente DHCP para que el puerto o interface WAN del Router tenga una dirección IP, máscara de red, puerta de enlace predeterminada y dos direcciones del servidor DNS. Se selecciona las opciones user-peer-dns esta opción sirve para activar el DNS que los proveedores o ISP que ofrecen a los Clientes y use-peer-ntp, al activar esta opción el Router realiza una sincronización horaria de forma automática con la del proveedor o ISP.

Ejemplo: Para la interface ether1 del Router con salida al internet.

- [admin@RouterLocal] > ip dhcp-Client add interface=ether1 usepeer-dns=yes use-peer-ntp=yes add-default-route=yes

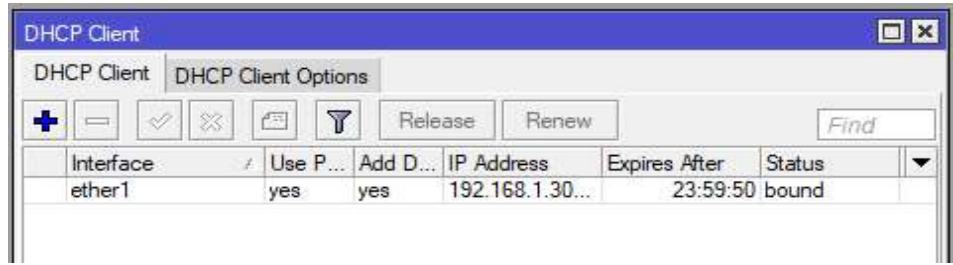

#### Figura 3.20 Configuración de DHCP Client a la ether1.

En Mikrotik existen dos tipos de NAT que los usuarios pueden utilizar:

NAT con Acción de Máscara, esta opción permite que los paquetes con una dirección IP privada salga al internet con una IP pública con enmascaramiento proporcionado por el ISP.

Ejemplo: En donde la dirección IP de origen 192.168.100.0/24 salga por la interface ether1 y con una acción de máscara.

[admin@RouterLocal] > ip firewall nat add chain=srcnat srcaddress=192.168.100.0/24 out-interface=ether1 action=masquerade

| <b>Filter Rules</b> |        | <b>NAT</b>                       | Mangle | Raw            | Service Ports Connections Address Lists |              |                              | Laver7 Protocols |                    |   |
|---------------------|--------|----------------------------------|--------|----------------|-----------------------------------------|--------------|------------------------------|------------------|--------------------|---|
| ٠<br>Ë              |        | $\mathscr{A}$<br>$\frac{32}{26}$ | 酉      | $\overline{r}$ | 00 Reset Counters                       |              | <b>00</b> Reset All Counters | Find             | all                | Ŧ |
| $\sharp\sharp$      | Action |                                  |        | Chain          | Src. Address                            | Dst. Address | I Src. Port                  | Dst. Port        | In. Inter Out. Int |   |
| 0                   |        | all masquerade                   |        | srcnat         | 192.168.100.0/24                        |              |                              |                  | ether1             |   |

Figura 3.21 Configuración de NAT tipo enmascaramiento.

NAT con Acción de Asignación de SRC-NAT, esta acción permite al usuario configurar la dirección IP pública con la que los paquetes van a salir al Internet.

Ejemplo: Para que la red 192.168.10.0/24 pueda salir los paquetes por la interface ehter1 con una dirección IP 172.31.45.145.

[admin@RouterLocal] > ip firewall nat add chain=srcnat srcaddress=192.168.10.0/24 out-interface=ether1 action=src-nat toaddresses=172.31.45.145

|                   |           |                          |                              |  | Mangle Raw Service Ports Connections Address Lists Layer7 Protocols |        |                                             | <b>NAT</b>    | <b>Fiter Rules</b>              |          |
|-------------------|-----------|--------------------------|------------------------------|--|---------------------------------------------------------------------|--------|---------------------------------------------|---------------|---------------------------------|----------|
| all               | Find      |                          | <b>00</b> Reset All Counters |  | 00 Reset Counters                                                   |        | $  \mathcal{O}   \otimes   \mathcal{O}  $ 7 |               | $\qquad \qquad \Longrightarrow$ | ٠        |
| 0, 7<br>In. Inter | Dst. Port | Dst. Address   Src. Port |                              |  | Src. Address                                                        | Chain  |                                             | Action        |                                 | $\sharp$ |
| ether             |           |                          |                              |  | 192.168.100.0/24                                                    | srcnat |                                             | =1 masquerade |                                 |          |
| ether             |           |                          |                              |  | 192.168.10.0/24                                                     | srcnat |                                             | -l'src-nat    |                                 |          |

Figura 3.22 Configuración de NAT tipo src-nat.

Configuración de Wireless

Configuración servicios DHCP

Se configura el servicio DHCP sobre los bridges, para lo cual se ejecuta el comando ip dhcpserver setup, el sistema empieza a pedir datos los cuales se va llenando según el servicio que se requiera implementar, en este caso los servicios se crearan sobre los bridges.

#### **Bridge 1**

- [admin@RouterAP] > ip dhcp-server setup  $\blacksquare$
- - - - - - - - - Select interface to run DHCP server on
- dhcp server interface: Bvlan 10
- Select network for DHCP addresses  $\sim$
- dhcp address space: 10.0.0.0/24  $\sim$  10  $\,$
- Select gateway for given network  $\sim$
- gateway for dhcp network: 10.0.0.1  $\sim$
- If this is remote network, enter address of DHCP relay
- There is no such IP network on selected interface  $\overline{a}$
- dhcp relay: 20.0.0.0
- Select pool of ip addresses given out by DHCP server
- addresses to give out: 10.0.0.2-10.0.0.254
- Select DNS servers  $\blacksquare$
- dns servers: 8.8.8.8
- Select lease time
- lease time: 10m

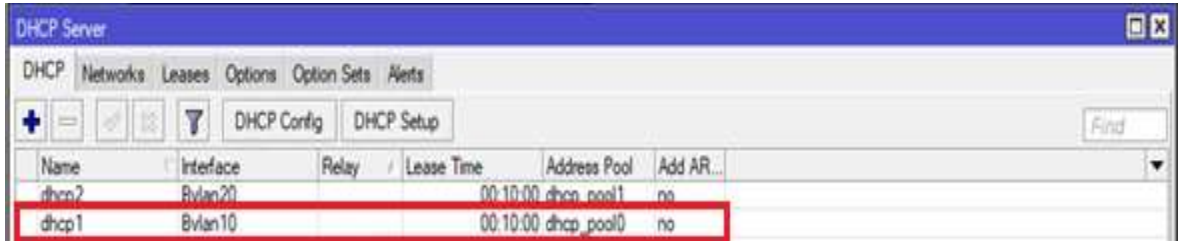

Figura 3.23 Configuración de Servidor DHCP para la Bvlan10.

#### Activación de redes virtuales Wireless

Se activa la interfaz wlan del equipo.

[admin@RouterAP] > interface wireless enable wlan1 -

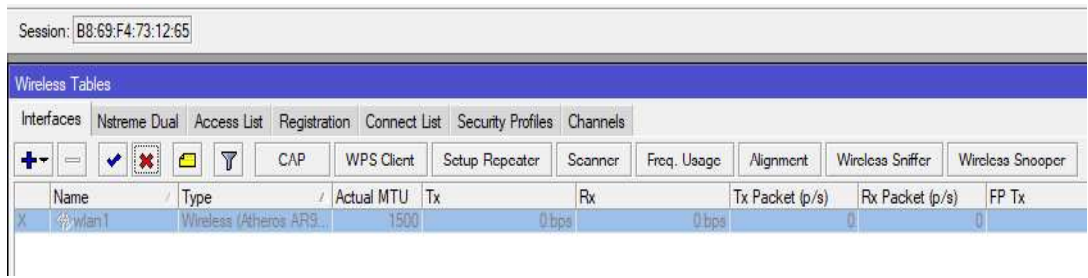

#### Figura 3.24 Activación de interface wlan.

#### Creación de perfiles de seguridad para cada una de las redes

En las cuales se agrega un nombre, el modo de clave en este caso será una clave de mínimo 8 dígitos y con autenticación wpa-psk y wpa2-psk, ya que estos tipos de autentificaciones son más robustas y asegura que nadie pueda conectarse fácilmente a la red inalámbrica, además protegen los datos que se transmiten a través de la red Wireless por otra parte, las claves deben ser las mismas para las dos autenticaciones.

#### Ejemplo:

[admin@RouterAP] > interface wireless security-profiles add name=sec wlan1 mode=dynamic-keys authentication-types=wpapsk, wpa2-psk wpa-pre-shared-key=redes2019 wpa2-pre-sharedkey=redes2019

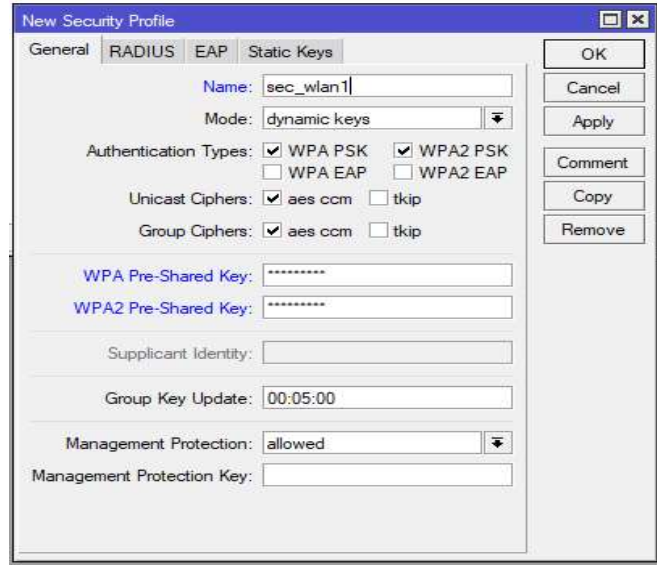

Figura 3.25 Creación de perfiles de seguridad.

Ahora se ingresa a la red Wireless principal y se cambia a modo ap-bridge y se deshabilita el SSID de la red inalámbrica física por seguridad, además se le asigna la seguridad previamente creada.

Ejemplo:

- [admin@RouterAP] > interface wireless set wlan1 mode=ap-bridge security-profile=sec wlan1 hide-ssid=yes

#### Creación de redes virtuales Wireless

En este punto se crearán redes virtuales lógicas las cuales serán esclavas de la red física del equipo, se configurarán de igual forma en modo ap bridge y se les asigna las seguridades previamente creadas, además se le agrega el SSID el cual será el nombre con el que se identifica cada red.

#### Ejemplo:

- [admin@RouterAP] > interface wireless add name=wlanvlan10 master-interface=wlan1 mode=ap-bridge ssid=Vlan10 securityprofile=sec vlan10

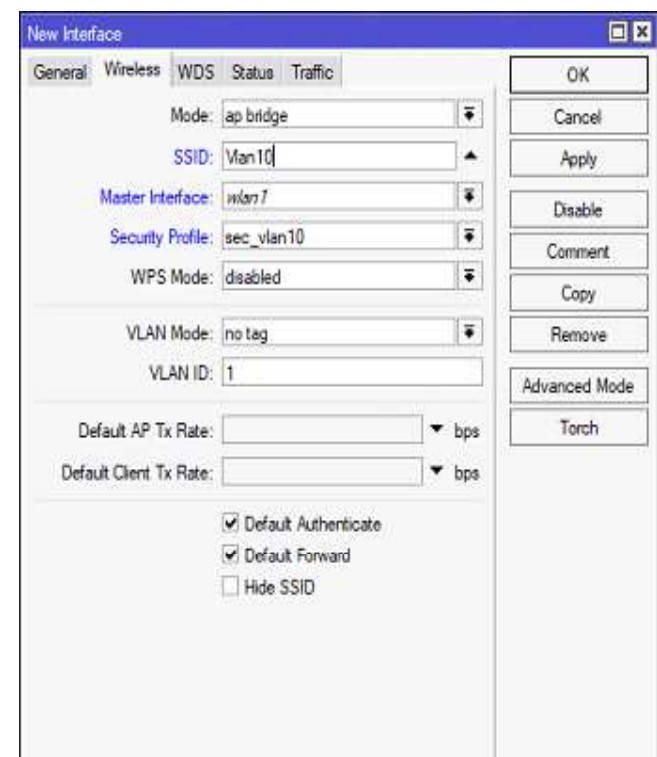

Figura 3.26 Creación de rede Wireless

#### Acceso a internet

Ahora se da acceso a internet con la ayuda de la opción Client DHCP y mediante Nateo.

Como primer punto se crea un Cliente DHCP con un puerto del Router.

Ejemplo:

[admin@*Router*AP] dhcp-client  $\overline{a}$ - -  $\, > \,$ ip add  $dhcp$ options=hostname, clientid disabled=no interface=ether1

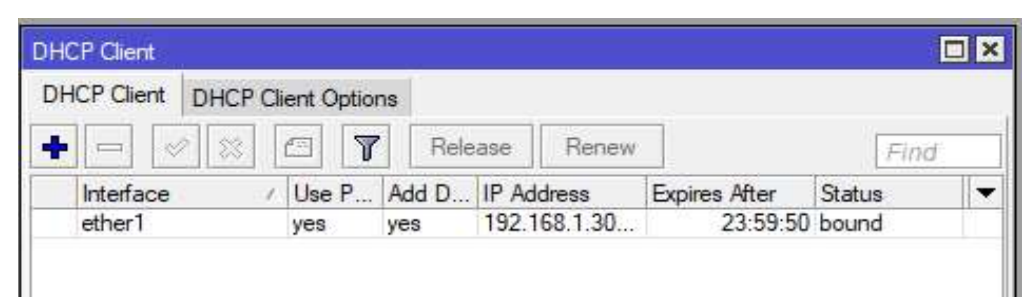

Figura 3.27 Creacion de cliente DHCP en la interface ether1.

Ahora se da uso del nateo para que las redes tengan salida al internet mediante la interface que se configuró el Cliente DHCP.

#### Ejemplo:

- [admin@RouterAP] > ip firewall nat add action=masquerade chain=srcnat out-interface=ether1

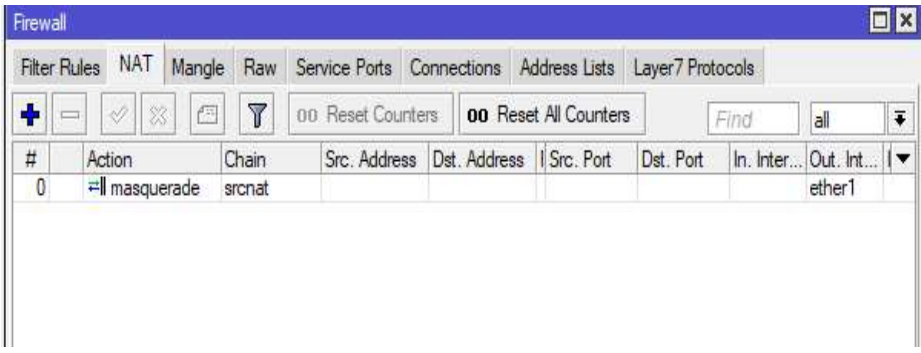

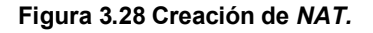

#### Configuración de QoS.

#### Configuración de Tipos de colas.

Configuración de los tipos de colas donde se agregará dos tipos uno de subida y uno de bajada con su respectiva clase de encolamiento, además de la clasificación, para subida src y para bajada dst.

Ejemplo: Creación de la cola de subida UP y bajada DOWN.

- [admin@RouterAP] > queue type add kind=pcq name=DOWN pcq-<br>classifier=dst-address pcq-dst-address6-mask=64 pcq-src-<br>address6-mask=64<br>[admin@RouterAP] > queue type add kind=pcq name=UP pcq-
- classifier=src-address pcq-dst-address6-mask=64 pcq-src $address6-mask=64$

| $\blacktriangleright$<br>$\alpha$<br>Safe Mode |                         | Session: B8:69:F4:73:12:65                            |           |                          |
|------------------------------------------------|-------------------------|-------------------------------------------------------|-----------|--------------------------|
| Quick Set                                      |                         |                                                       |           |                          |
| <b>I CAPsMAN</b>                               |                         |                                                       |           |                          |
| <b>MM</b> Interfaces                           |                         |                                                       |           |                          |
| T Wireless                                     |                         |                                                       |           |                          |
| <b>Bridge</b>                                  |                         | Queue List                                            |           | $\Box$                   |
| <b>PPP</b>                                     |                         | Simple Queues Interface Queues Queue Tree Queue Types |           |                          |
| Switch                                         |                         | $\overline{\mathbb{Y}}$<br>٠<br>$\qquad \qquad \Box$  |           | Find                     |
| <sup>o</sup> Mesh                              |                         | <b>Type Name</b>                                      | Kind<br>Ÿ | $\overline{\phantom{a}}$ |
|                                                | К                       | <b>DOWN</b>                                           | pcq       |                          |
| <b>LESS IP</b>                                 |                         | UP                                                    | pcq       |                          |
| <b>MPLS</b>                                    | N                       | default                                               | pfifo     |                          |
| Routing                                        | $\overline{\mathbb{N}}$ | default-small                                         | pfifo     |                          |
|                                                |                         | ethemet-default                                       | pfifo     |                          |
| System                                         | Þ                       | hotspot-default                                       | sfq       |                          |
| <b>Queues</b>                                  |                         | multi-queue-ethemet-default                           | mq pfifo  |                          |
|                                                |                         | only-hardware-queue                                   | none      |                          |
| Files                                          |                         | pcq-download-default                                  | pcg       |                          |
| Log                                            |                         | pcq-upload-default                                    | pcg       |                          |
| <b>OR</b> Radius                               |                         | synchronous-default                                   | red       |                          |
|                                                |                         | wireless-default                                      | sfq       |                          |
| <b>Tools</b>                                   | ř                       |                                                       |           |                          |
| New Terminal                                   |                         |                                                       |           |                          |
| MetaROUTER                                     |                         | 12 items                                              |           |                          |
| <b>All Co</b>                                  |                         |                                                       |           |                          |

Figura 3.29 Creación de colas de UP y DOWN.

#### Creación de árbol de colas

#### **Crear colas padres**

En este caso se configura la velocidad de bajada y de subida, además se asigna la interface padre.

## Ejemplo: Para la creación de las colas padres con una velocidad de 3Mbps, tanto de UP y DOWN.

- [admin@RouterAP] > queue tree add max-limit=3M name="QoS DOWN"  $\sim$ - parent=Bvlan10 queue=DOWN
- [admin@RouterAP] > queue tree add max-limit=3M name="QoS UP" parent=ether1 queue=UP

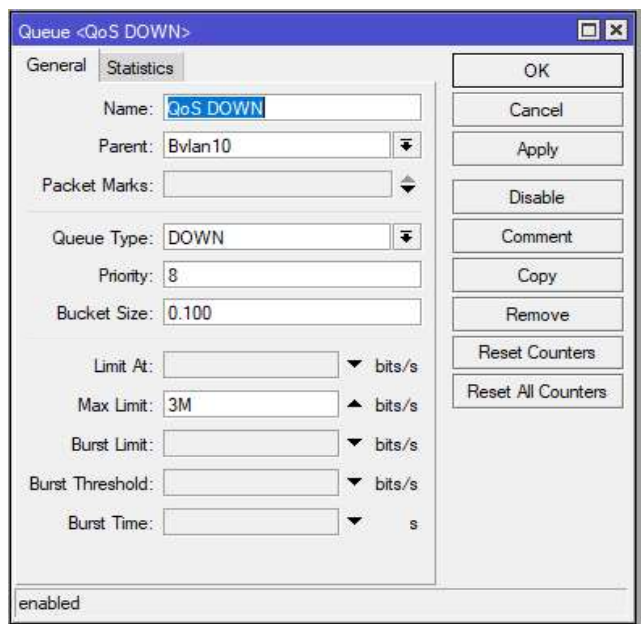

Figura 3.30 Creación de cola padre DOWN.

#### Creación de colas hijas.

En las cuales se regirá el máximo limit at y max limit cambiarán según el objetivo de la cola y la prioridad en la red.

Ejemplo: Para el comando PING.

Configuración PING prioridad de 1, padre QoS DOWN y con nombre "ping down"

[admin@RouterAP] > queue tree add limit-at=64k max-limit=128k name="ping down" packet-mark=icmp parent="QoS DOWN" priority=1 queue=DOWN

|        | Simple Queues Interface Queues |                 |   | Queue Tree | Queue Types          |                       |                  |                                |             |         |
|--------|--------------------------------|-----------------|---|------------|----------------------|-----------------------|------------------|--------------------------------|-------------|---------|
| ٠<br>m |                                | ō               | T |            | ou Reset Counters    | 00 Reset All Counters |                  |                                |             | Find    |
| Name   |                                | Parent          |   |            | Packet  Limit At (b. |                       |                  | Max Limit  Avg. R Queued Bytes | Bytes       | Packets |
|        | <b>BLOCS DOWN Bylan10</b>      |                 |   |            |                      | 255                   | 0 hos.           |                                | 0.B 942.1   | 935 405 |
|        | dins do                        | <b>QoS DOWN</b> |   | dna        | 646                  | 12 <sub>3</sub> k     | $0$ bps:         |                                | 081414      | 957     |
|        | <b>B</b> ping d                | <b>GoS DOWN</b> |   | icmp       | 64.                  | 12%                   | 0 bos            | 0B                             | 58.6 KiB    | 108     |
|        | B quic d                       | <b>QoS DOWN</b> |   | quic       | 1M                   | 3M                    | 0 bps            | 08                             | 0B          | 0       |
|        | a resto d                      | <b>GoS DOWN</b> |   | resto      | 1M                   | 3M                    | 0 <sub>box</sub> |                                | 0B 6122     | 3837    |
|        | <b>R</b> web d                 | <b>GoS DOWN</b> |   | web        | 1M                   | 3M                    | 0 bps            |                                | 08 941 3    | 930 503 |
|        | EL Co.S.UP                     | ether1          |   |            |                      | 3M                    | 0 <sub>00</sub>  |                                | 0 B 74.1 MB | 898 464 |
|        | <b>B</b> dns up                | <b>QoS UP</b>   |   | dns:       | <b>64k</b>           | 128k                  | 0 <sub>bca</sub> |                                | 0B 117.3    | 1454    |
|        | <b>B</b> ping up               | <b>GoS UP</b>   |   | ping       | 64.                  | 128k                  | 0 bps            | 0B                             | 0B          | o       |
|        | <b>B</b> quic up               | <b>GoS UP</b>   |   | quic       | 1M                   | 3M                    | 0 bps            |                                | 0B 135.8    | 119     |
|        | al resto up                    | <b>QoS UP</b>   |   | resto      | 1M                   | 3M                    | 0 bps            |                                | 08 538 8    | 3518    |
|        | <b>B</b> web up                | <b>QoS UP</b>   |   | web.       | 1M                   | 3M                    | 0 <sub>bos</sub> |                                | 0B 733 MB   | 893 373 |

Figura 3.31 Creación de colas hijas

#### Configuración de reglas Mangle

Se crean las reglas Mangle dentro del firewall para poder generar los marcados de paquetes, para lo cual se crea un *mangle* combinado primero se crea la conexión con un protocolo y se asigna el nombre de la conexión para que deje pasar los paquetes, luego se generan los paquetes eligiendo la ruta que se acaba de crear en el primer *mangle* y se bloquea la salida de los paquetes mediante el passthrough.

#### Ejemplo para el protocolo ICMP.

- $\overline{a}$ - - [admin@RouterAP] > ip firewall mangle add action=mark-connection chain=prerouting comment=ICMP new-connection-mark=icmp conn passthrough=yes protocol=icmp
- [admin@RouterAP] > ip firewall mangle add action=mark-packet chain=prerouting connection-mark=icmp\_conn new-packet-mark=icmp passthrough=no

| Firewall          |            |                                    |              |  |              |                                                                                        |                          |      |         |      |  |
|-------------------|------------|------------------------------------|--------------|--|--------------|----------------------------------------------------------------------------------------|--------------------------|------|---------|------|--|
|                   |            |                                    |              |  |              | Filter Rules NAT Mangle   Raw Service Ports Connections Address Lists Layer7 Protocols |                          |      |         |      |  |
|                   | 10 32<br>÷ | $\left  \frac{d}{d\omega} \right $ | $\mathbb{Y}$ |  |              | 00 Reset Counters   00 Reset All Counters                                              |                          | Find |         | lall |  |
| #                 | Action     | Chain                              |              |  |              | Src. Address Dst. Address Proto Src. Port Dst. Port                                    | In. Inter Out. Int Bytes |      | Packets |      |  |
| $\therefore$ ICMP |            |                                    |              |  |              |                                                                                        |                          |      |         |      |  |
|                   |            | mar prerouting                     |              |  | $1$ $\alpha$ |                                                                                        |                          | 0B   |         |      |  |
|                   |            | mar prerouting                     |              |  |              |                                                                                        |                          | 0 B  |         |      |  |

Figura 3.32 Creación de reglas Mangle para ICMP.

#### Configuración de Lista de Control de Accesos.

ACL's en Mikrotik

El concepto de seguridades en una empresa debe ser muy tratado, debido a que toda la información se maneja por la internet, el manejo de lista de control de acceso permite que el usuario pueda crear reglas para él envió o bloqueo de tráfico por la internet.

Chain Forward: permite al usuario el manejo del reenvió de información por los enrutadores.

Ejemplo: Bloqueo de tráfico de la red 192.168.110.0/24 a 192.168.0.0/24.

[admin@Router1] > ip firewall filter add chain=forward srcaddress=192.168.110.0/24 dst-address=192.168.0.0/24 action=drop

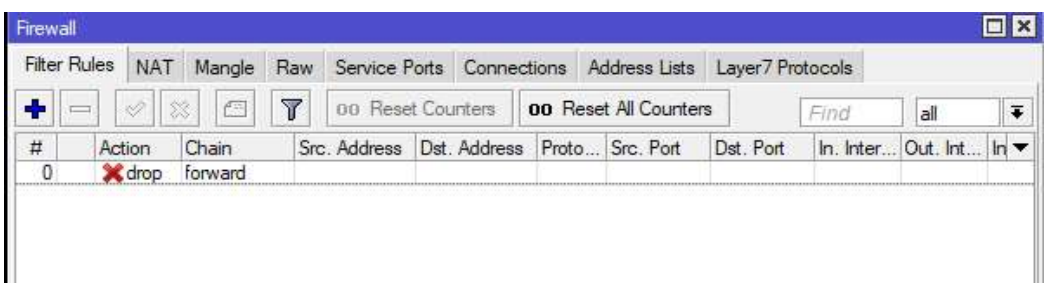

#### Figura 3.33 Creación de ACL tipo Forward.

Para la configuración vía consola de forma avanzada, se agrega el nombre del departamento con la dirección IP, se crea listas de nombres con sus respectivas direcciones IP.

#### Ejemplo:

- [admin@Router3] > ip firewall address-list add address=192.168.0.0/24 list=Bodega

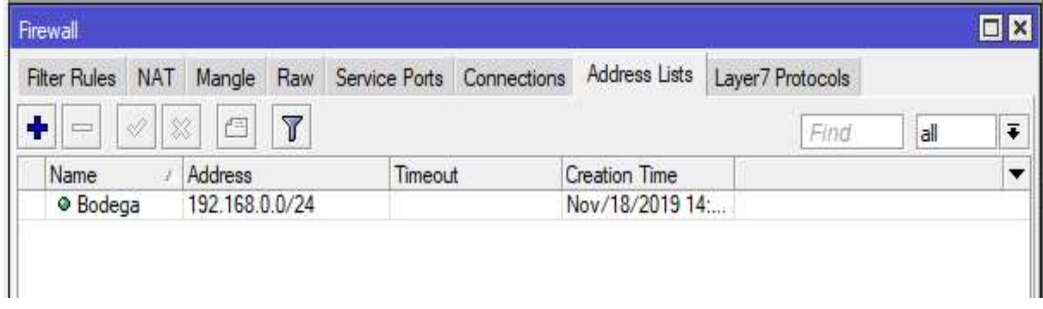

#### Figura 3.34 Creación de listas de Direcciones IP.

Input: este tipo de configuración permite la configuración de tráfico entrante hacia un enrutador.

- [admin@Router3] > ip firewall filter add chain=input protocol=icmp src-address-list=!Bodega action=drop

| Firewall            |                                           |               |                           |                | Firewall Rule <>              |        |                          |
|---------------------|-------------------------------------------|---------------|---------------------------|----------------|-------------------------------|--------|--------------------------|
| <b>Filter Rules</b> | <b>NAT</b><br>Mangle                      | Raw           | Service Ports Connections |                | Advanced<br>Extra<br>General  | Action | <b>Statistics</b>        |
| ÷                   | ▱                                         | $\mathbb {Y}$ | <b>00</b> Reset Counters  | 00 Res         | Src. Address List: [3] Bodega |        | Ŧ                        |
| #<br>$\mathbf{0}$   | Chain<br>Action<br><b>X</b> drop<br>input | Src. Address  | Dst. Address              | Proto<br>1 (ic | Dst. Address List:            |        | ▼                        |
|                     |                                           |               |                           |                | Layer7 Protocol:              |        | ▼                        |
|                     |                                           |               |                           |                | Content:                      |        | ▼                        |
|                     |                                           |               |                           |                | Connection Bytes:             |        | ▼                        |
|                     |                                           |               |                           |                | Connection Rate:              |        | $\overline{\phantom{a}}$ |
|                     |                                           |               |                           |                | Per Connection Classifier:    |        | ▼                        |
|                     |                                           |               |                           |                | Src. MAC Address:             |        | ▼                        |
| ٠                   |                                           |               |                           |                | Out. Bridge Port:             |        | $\overline{\phantom{a}}$ |
| 1 item (1 selected) |                                           |               |                           |                | In. Bridge Port:              |        | $\overline{\phantom{a}}$ |

Figura 3.35 ACL tipo INPUT con lista de direcciones IP.

#### Configuración de una red VPN.

#### Habilitar la interface del servicio PPTP.

Se habilita la interface para el servicio PPTP, se debe activar la opción enable y también los permisos de autentificación para los Clientes machap1, machap2, chap y pap

Ejemplo de habilitación de la interface del servicio PPTP.

- [admin@Mikrotik] > interface PPTP-server server set enabled=yes authentication=mschap1, mschap2, chap, pap

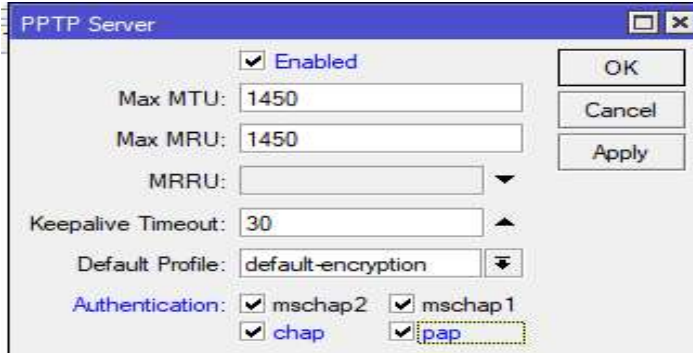

Figura 3.36 Habilitación de Servicio PPTP.

#### Configuración del servidor PPTP

Se debe activar el servidor PPTP Server Binding.

#### Ejemplo:

- - [admin@Mikrotik]>interface PPTP-server> add name=PPTP-server  $user="$
- $\overline{a}$

| Interface             | PPPoE Servers Secrets Profiles Active Connections L2TP Secrets |              |                            |             |           |                    |                    |                    |                 |         |
|-----------------------|----------------------------------------------------------------|--------------|----------------------------|-------------|-----------|--------------------|--------------------|--------------------|-----------------|---------|
| $+1$<br>$\frac{1}{2}$ | 戶<br>28                                                        | $\mathbb{Y}$ | PPP Scanner                | PPTP Server |           | <b>SSTP Server</b> | <b>L2TP Server</b> | <b>OVPN</b> Server | PPPoE Scan      | Find    |
| Name                  | Type                                                           |              |                            | Actual MTU  | L2 MTU Tx |                    | Rx                 |                    | Tx Packet (p/s) | Rx Pack |
|                       | <b><i>∜</i></b> *pptp-server                                   |              | <b>PPTP Server Binding</b> |             |           |                    | 0 bps              | 0 bps              |                 |         |

Figura 3.37 Activación de PPTP Server Binding.

#### Creación de perfiles

Se debe crear perfiles para que los usuarios o clientes puedan acceder al servidor PPTP

Ejemplo de creación de perfiles de nombre VPN.

- [admin@Mikrotik] > ppp profile add local-address=192.168.100.99 remote-address=pool-VPN name=vpn dns-server=8.8.8.8

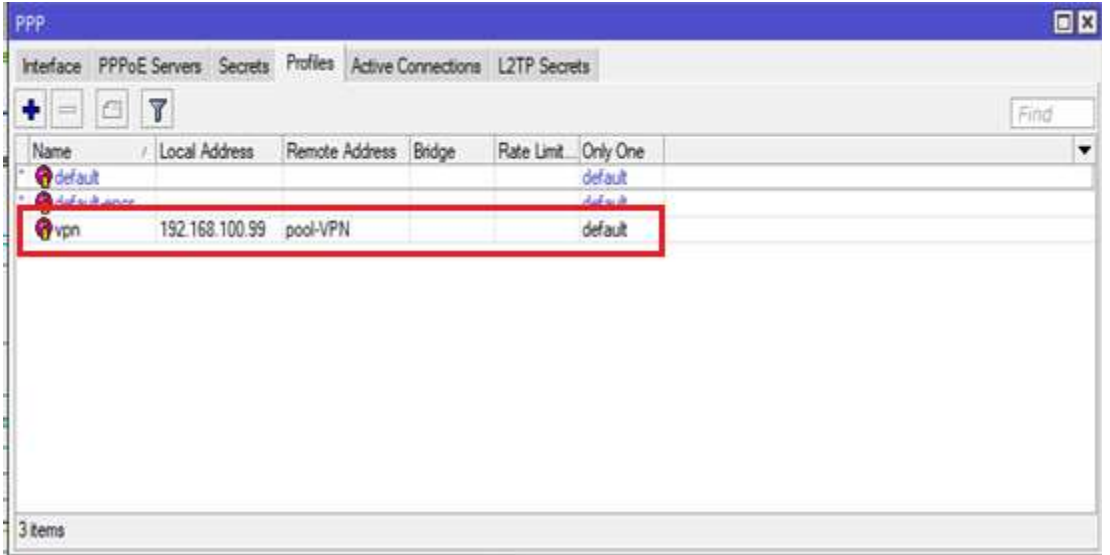

#### Figura 3.38 Creación de perfiles VPN.

#### Creación de cuenta para los Clientes PPTP

A continuación, se crea las cuentas para que los Clientes puedan acceder mediante el perfil PPTP.

#### Ejemplo: Creación de usuario1 con una contraseña.

[admin@*Router*Borde] add name=usuario1 -  $\,>$ ppp secret password=redesvpn profile=vpn service=PPTP

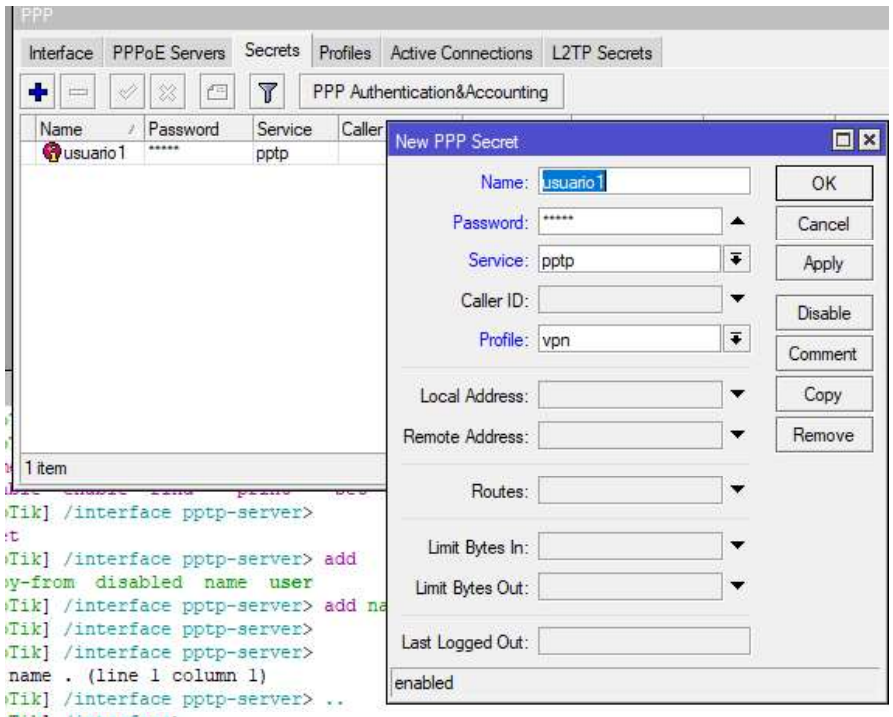

Figura 3.39 Creación de cuentas para acceder al perfil PPTP.

#### Configuración de reglas de entrada ACL's

La primera regla creada es para que el Router de Borde acepte solicitudes de los Clientes para conectarse con ese Router. El protocolo PPTP trabaja en TCP/IP en el puerto 1723 por lo que se debe crear una ACL de entrada(input).

Ejemplo de la ACL para el puerto 1723.

- [admin@RouterBorde] > ip firewall filter add chain=input dstport=1723 protocol=tcp action=accept

La otra ACL de entrada que se debe configurar es la del protocolo GRE puerto 47, se habilita este puerto para que pueda haber establecimiento entre túneles a través de la internet.

Ejemplo de la ACL para el puerto 47.

- [admin@RouterBorde] > ip firewall filter add chain=input protocol=gre action=accept

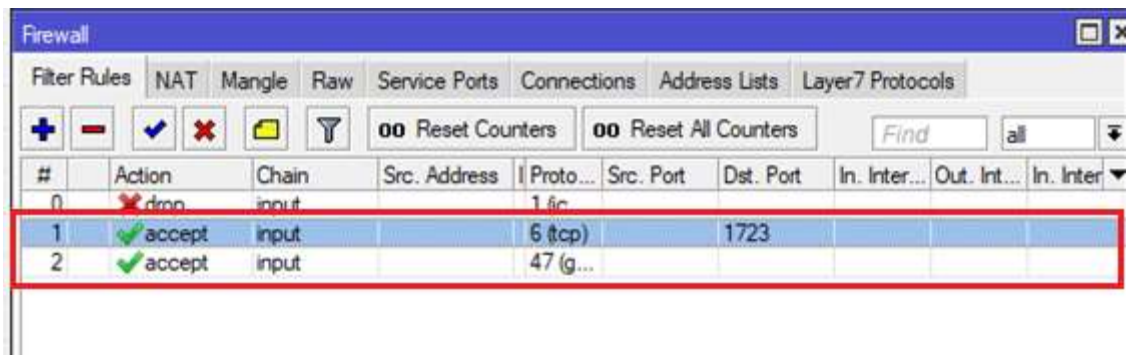

#### Figura 3.40 Creación de ACL para el puerto 47 y 1723.

#### Configuración de BackupTools.

Una de las herramientas para la gestión de la configuración de equipos que usa Mikrotik se denomina BackupTools, la cual se permite realizar respaldos de las configuraciones realizadas a los equipos.

Ejemplo de exportación de las configuraciones a un archivo.

- [admin@Router1] > export file=BK R1 RIP

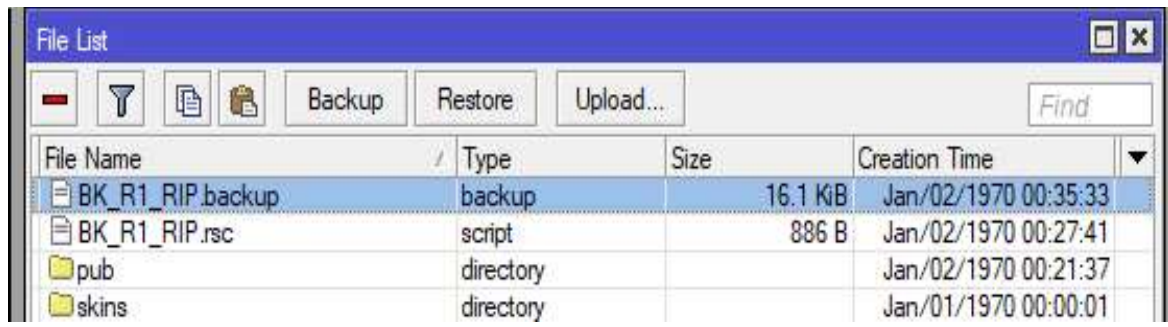

#### Figura 3.41 Ejemplo de archivos guardados.

Configuración para restaurar o cargar un backup mediante línea de comandos

- [admin@Mikrotik] > import BK R1 RIP.rsc  $\equiv$
- - script file loaded and executed successfully  $\mathbf{r}$
- $[{\text{admin}}$ @Router1] >  $\sim$

同区 Terminal **MMM** MM MMM KKKKK RRR RRR  $000$  $000$ **TTT** III **KKKKK** III ٠ MM MMM III KKK KKK RRRRRR 000 000 TTT III KKK KKK MMM MMM III KKK KKK RRR RRR 000000 **TTT** III KKK KKK MikroTik RouterOS 6.40.8 (c) 1999-2018 http://www.mikrotik.com/  $[2]$ Gives the list of available commands command [?] Gives help on the command and list of arguments Completes the command/word. If the input is ambiguous,  $[Tab]$ a second [Tab] gives possible options Move up to base level Move up one level /command Use command at the base level [admin@MikroTik] > ip route print Flags: X - disabled, A - active, D - dynamic, C - connect, S - static, r - rip, b - bgp, o - ospf, m - mme, B - blackhole, U - unreachable, P - prohibit DST-ADDRESS PREF-SRC GATEWAY **DISTANCE**  $#$ [admin@MikroTik] > import BK R1 RIP.rsc Script file loaded and executed successfully  $[ \tanh(\mathsf{Router1}] > \tfrac{1}{2}$ 

Figura 3.42 Importación de archivos mediante comandos.

Las respectivas hojas guías de prácticas se pueden ver en el Anexo A, el cual tendrá las hojas guías para los profesores y el Anexo B tendrá información de los resultados de las practicas realizadas. También se contará con el Anexo C el cual tendrá las hojas guías para las prácticas de estudiantes y el Anexo D, el cual tendrá información del manual de uso de los dispositivos.

## 4. CONCLUSIONES Y RECOMENDACIONES

## 4.1. Conclusiones

- Para la configuración de un equipo *Mikrotik* en cuanto a su configuración vía comandos hay que tener muy en claro, que en una sola línea de comandos se puede configurar varios campos dentro de un mismo archivo, esto gracias a su software de manejo ya que utiliza uno similar al de GNU/Linux, y no es necesario ingresar en varias carpetas para llegar a un archivo, cosa que pasa con otras marcas de equipos de red.
- En la configuración en cuanto a protocolos de enrutamiento dinámico se debe de tener en cuenta que una vez configurados sus interfaces y protocolos necesitan activar un permiso para que puedan redistribuir sus rutas conectadas con los Routers vecinos, caso contrario no se crearán sus tablas de enrutamiento.
- Para el chequeo de la red en la configuración del protocolo OSPF se creó una interfaz virtual Loopback, debido a que las interfaces físicas son propensas a daños, se creó la interfaz virtual la cual siempre estará activa y pendiente de cambios o fallos en dicha red.
- Cuando se tiene varios servicios DHCP en una misma red, se puede gestionar el uso de varios servicios mediante la opción de DHCP relay, el cual permite ingresar la dirección del otro servicio y en el caso que el primero no funcione lo direccionará al siguiente.
- En la configuración de los tipos de NAT se verificó que el NAT tipo  $\bullet$ enmascaramiento hace referencia al NAT dinámico de Cisco, con la diferencia que el Router Mikrotik enmascara la dirección IP privada con una dirección provista por el servidor del ISP siempre y cuando se haya activado el Cliente DHCP.
- Otra forma de acceder a las configuraciones del Router Mikrotik sin estar conectados al equipo de forma física es mediante el uso de Redes Inalámbricas el único requisito es que se debe estar logueado a dicho equipo y ahí se podrá acceder al Wimbox mediante la dirección IP.
- Las reglas Mangle utilizadas en QoS son únicas y empleadas solo en Mikrotik, sirven para el marcado de paquetes, no se transmiten a través de la red y solo funcionan en el Router.
- En cuanto a seguridades la utilización de ACL es importante ya que proporciona un nivel básico de seguridad para el acceso a la red, aunque por sí sola no proporciona una solución, permite la limitación de tráfico de red, establecer el tráfico que se bloquea o se envía en la interface del Router y mejora el rendimiento.
- Una ventaja de la utilización de ACL es que el administrador de red puede añadirles un nombre lo que ayuda en la administración, lo cual resulta beneficioso ya que en una empresa grande por lo general se trabaja con un gran número de ACL´s y más factible para el administrador acordarse de un nombre que de una dirección IP.
- Una de las soluciones que se tiene en cuanto a seguridad de red en una empresa las VPN son las más utilizadas debido a que proporcionan confidencialidad e integridad de datos, en vez de utilizar el cableado físico lo que proporciona la VPN es un camino virtual a través de la internet permitiendo la interconexión entre cliente y la empresa con las medidas de seguridad adecuadas.

## 4.2. Recomendaciones

- Se recomienda, para la optimización de tiempo al momento de realizar las  $\bullet$ configuraciones, configurar varios campos a la vez, gracias al software que los equipos Mikrotik utilizan en su configuración se puede configurar varios campos a la vez mediante un solo comando.
- Se recomienda que al momento de que un Router Mikrotik no pueda ser reconocido por el software Wimbox al estar conectado, se debe realizar reinicio del sistema operativo RouterOS mediante el reset-boton de dicho equipo. El Router debe estar solamente alimentado con el cable de alimentación se lo desconecta y se procede con pulsar el botón de reset, se conecta la alimentación con el botón presionado se espera unos 15 segundos hasta que los leds parpadeen, se suelta el botón y comenzará a reiniciarse el sistema.
- Al momento de realizar la configuración de las colas padres en QoS se debe tener muy en cuenta que los parámetros cambian del modo gráfico al modo comandos y se debe rectificar en el caso correspondiente lo que se desee que ejecute la configuración, este campo es Address Mask al ser configurado vía comandos se crea con 128 mientras que al configurar vía gráfica aparece con 64.
- Para que los usuarios dentro de una empresa puedan acceder a una VPN en cualquier parte del mundo, se debe tener configurado una regla de entrada (ACL) al servidor PPTP para que permitan el ingreso de tráfico habilitando los puertos 1723 y 47.
- Para gestionar las configuraciones realizadas en un equipo Mikrotik se debe utilizar la herramienta backups, la que permite guardar de forma automática las configuraciones hechas en los equipos o puede ser exportada en un dispositivo de almacenamiento externo.

## 5. BIBLIOGRAFÍA

- [1] C. Martinez, «FIS Soluciones,» EcuaIntegral Consulting, 19 Abril 2012. [En línea]. Available: https://www.fisoluciones.com/index.php/noticias/59-mikrotikinnovacion-en-el-mundo-de-las-telecomunicaciones. [Último acceso: 22 Mayo 2019].
- [2] L. Torres, «CAPACITY,» Information Technology Academy, 22 Marzo 2016. [En línea]. Available: http://blog.capacityacademy.com/2014/04/09/que-es-mikrotikrouteros/. [Último acceso: 22 Mayo 2019].
- [3] A. Ramos, «CONSEJOS DE MIKROTIK,» mikrotik.tips, 15 Agosto 2017. [En línea]. Available: https://mikrotik.tips/differences-between-routeros-switchos-androuterboard/. [Último acceso: 23 Mayo 2019].
- [4] R. Anrrango, «Conceptos Generales de Wimbox,» Configurar MikrotikWireless, 26 Noviembre 2014. [En línea]. Available: https://configurarmikrotikwireless.com/blog/conceptos-winbox-configurarmikrotik.html. [Último acceso: 25 Mayo 2019].
- [5] I. Mesa, «CONCEPTOS BÁSICOS SOBRE MIKROTIK QUE TODO OPERADOR DE TELECOMUNICACIONES DEBE CONOCER,» INSTITUTO WISP, 20 Abril 2018. [En línea]. Available: https://institutowisp.com/conceptos-basicos-sobremikrotik-que-todo-operador-de-telecomunicaciones-debe-conocer/. [Último acceso: 22 Mayo 2019].
- [6] D. C., «Tutotrial Hostinger,» 14 Septiembre 2017. [En línea]. Available: https://www.hostinger.es/tutoriales/que-es-ssh. [Último acceso: 22 Mayo 2019].
- [7] D. Gamboa, «VozIdea.com,» 30 Noviembre 2015. [En línea]. Available: https://www.vozidea.com/que-es-putty-y-para-que-sirve. [Último acceso: 22 Mayo 2019].
- [8] «Ecured.cu,» Ecured.cu, 2019. [En línea]. Available: https://www.ecured.cu/Línea\_de\_comandos. [Último acceso: 01 Julio 2019].
- [9] «EcuRED,» Ecure.ec, 2018. [En línea]. Available: https://www.ecured.cu/Interfaz\_gráfica\_de\_usuario\_(GUI). [Último acceso: 01 julio 2019].
- [10] «EcuRED,» Ecured.ec, 2018. [En línea]. Available: https://www.ecured.cu/Protocolo\_RIP. [Último acceso: 01 Julio 2019].
- [11] «EcuRED,» ecured.ec. [En línea]. Available: https://www.ecured.cu/Open\_Shortest\_Path\_First. [Último acceso: 01 Julio 2019].
- [12] «EcuRED,» ecure.cu, [En línea]. Available: https://www.ecured.cu/NAT. [Último acceso: 01 Julio 2019].
- [13] C. Cabello, «noboot.tecnologia,» Nobbot.com, 11 Novimebre 2015. [En línea]. Available: https://www.nobbot.com/tecnologia/mi-conexion/que-es-el-qos-y-porque-es-importante-para-tu-red-local/. [Último acceso: 01 Julio 2019].
- [14] «Glosario de Informática e Internet,» Solutecsa, [En línea]. Available: https://www.internetglosario.com/1135/ACL.html. [Último acceso: 01 Julio 2019].
- [15] M. Mena, «ExpressVPN,» expressvpn, [En línea]. Available: https://www.expressvpn.com/es/what-is-vpn/protocols/pptp. [Último acceso: 01 Julio 2019].
- [16] Mikrotik, «Mikrotik/ Hadware,» Mikrotik, 29 10 2018. [En línea]. Available: https://mikrotik.com/products. [Último acceso: 19 12 2019].
- [17] Mikrotik, «Mikrotik/products,» Mikrotik, 20 10 2018. [En línea]. Available: https://mikrotik.com/product/RB750r2. [Último acceso: 19 Diciembre 2019].
- [18] Mikrotik, «Mikrotik,» Mikortik/products, 20 10 2018. [En línea]. Available: https://mikrotik.com/product/RB951Ui-2HnD. [Último acceso: 19 Diciembre 2019].
- [19] Mikrotik, «Mikrotik,» Mikrotik/Products, 20 12 2018. [En línea]. Available: https://mikrotik.com/product/RB2011iL-IN. [Último acceso: 12 Diciembre 2019].
- [20] Mikrotik, «Mikrotik,» Mikrotik/products/switch, 20 10 2018. [En línea]. Available: https://mikrotik.com/product/CSS326-24G-2SplusRM. [Último acceso: 19 Diciembre 2019].
- [21] Mikrotik, «Mikrotik,» Mikrotik/products, 20 10 2018. [En línea]. Available: https://mikrotik.com/product/CRS326-24G-2SplusRM. [Último acceso: 19 Diciembre 2019].